### **S I W A S V . 3 . 0**

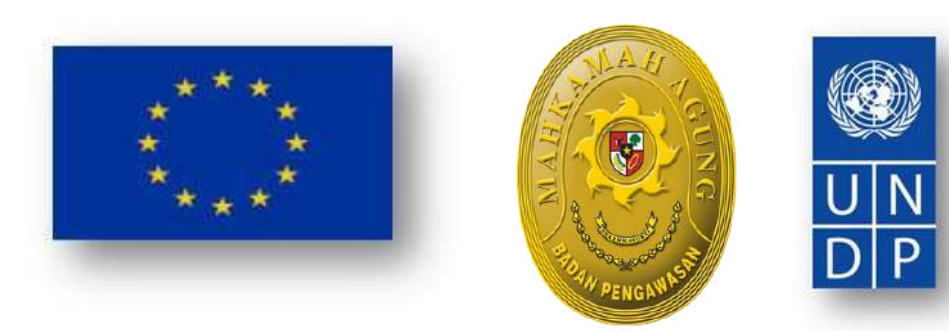

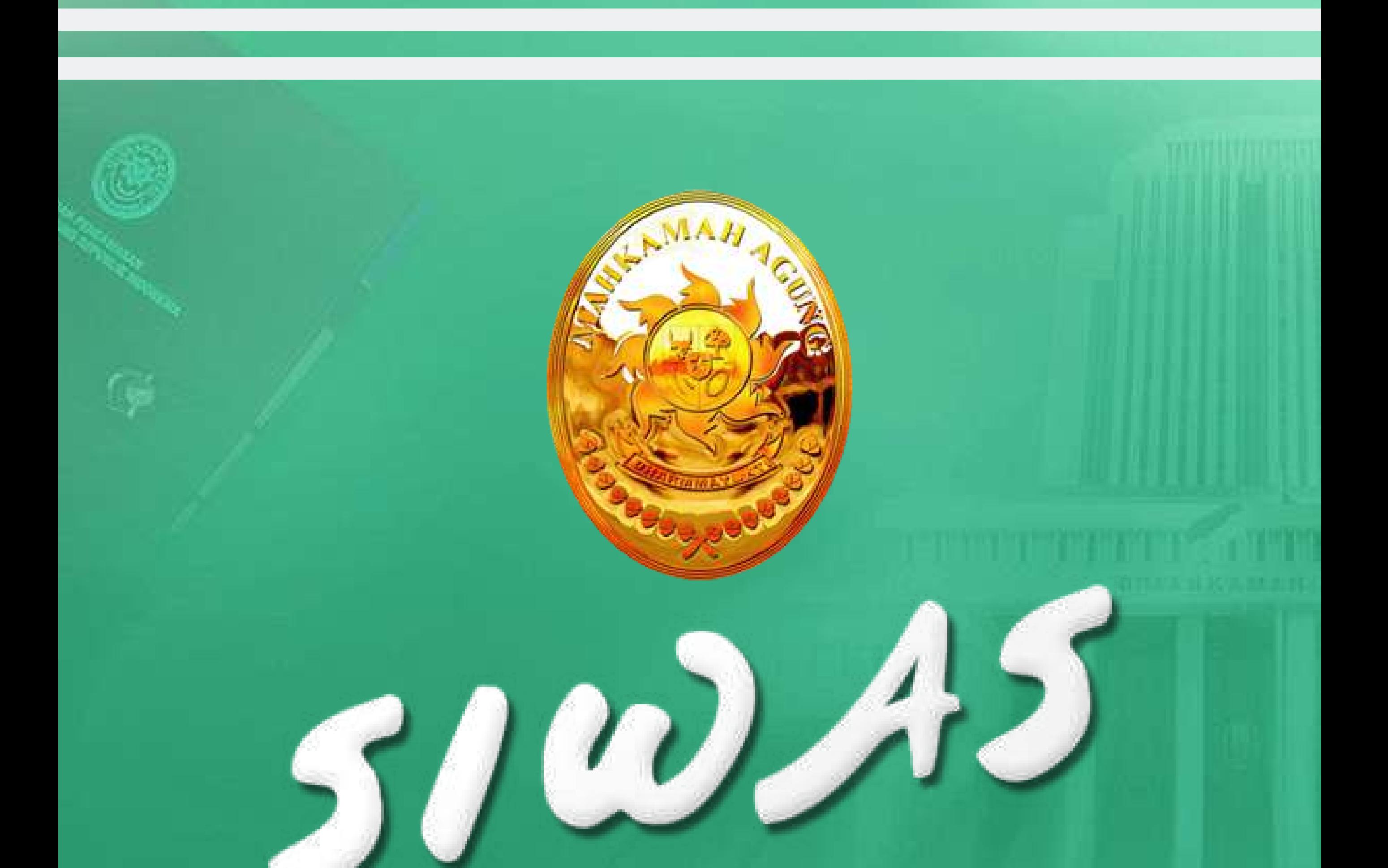

#### **SISTEM INFORMASI PENGAWASAN BADAN PENGAWASAN MAHKAMAH AGUNG REPUBLIK INDONESIA**

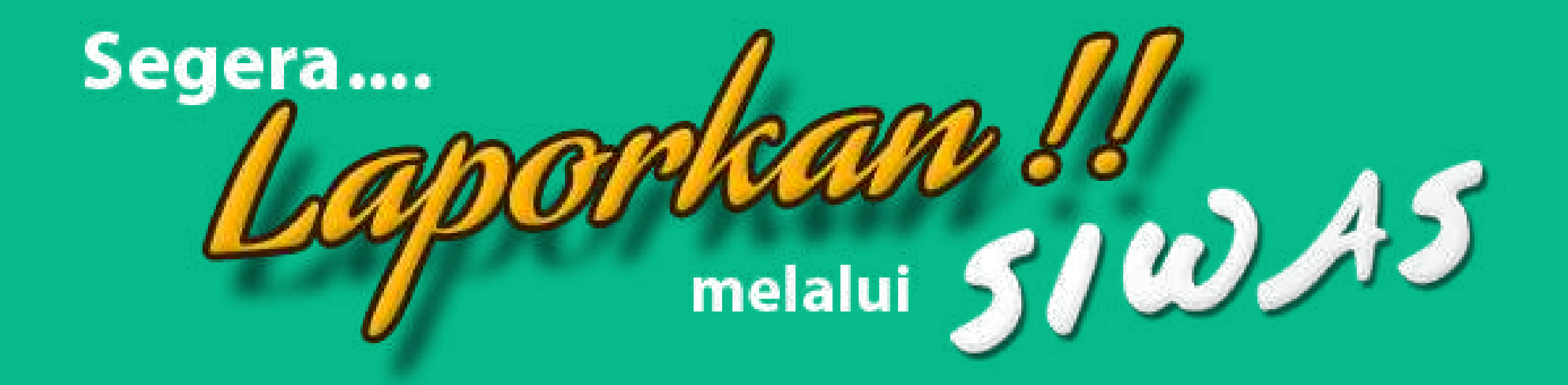

### **MEJA PENGADUAN / SATGAS**

### PENDGHULUGN

### **Tujuan Pembuatan Dokumen** ...................................................

01

Menggambarkan dan menjelaskan tata cara penggunaan Aplikasi Sistem Informasi Pengawasan (SIWAS) untuk User Satgas / TU

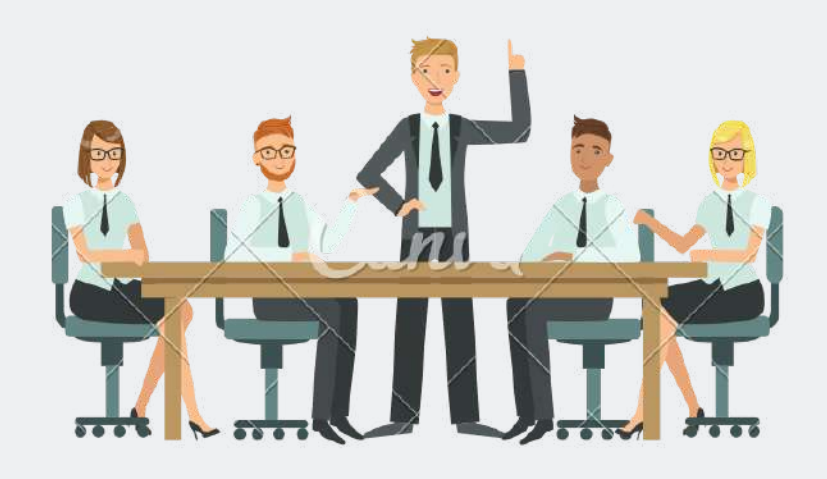

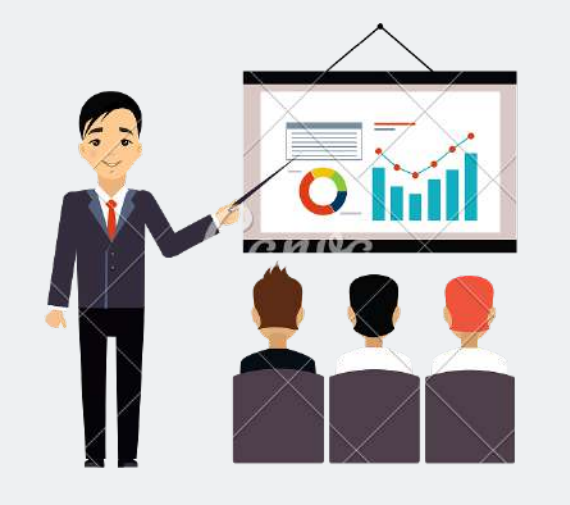

# 02

Sebagai panduan konfigurasi Aplikasi Sistem Informasi Pengawasan (SIWAS)

..........................................

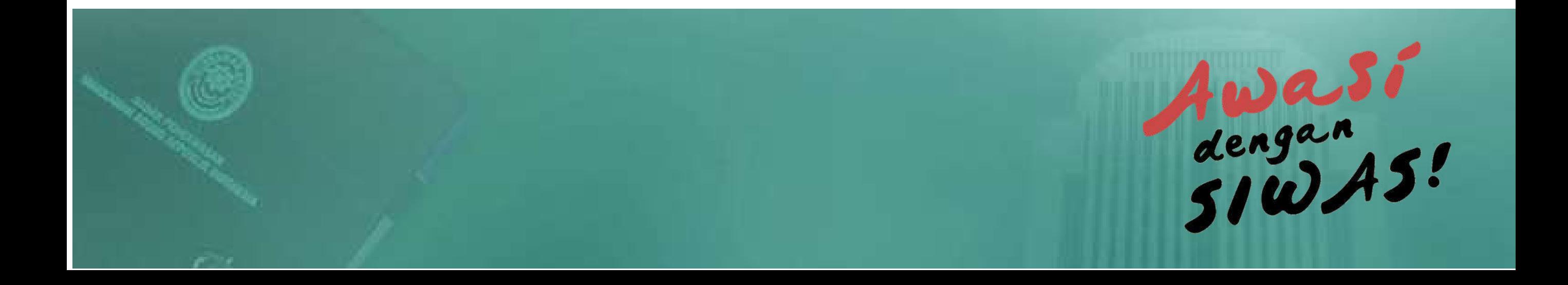

### **DESKRIPSI UMUM SISTEM**

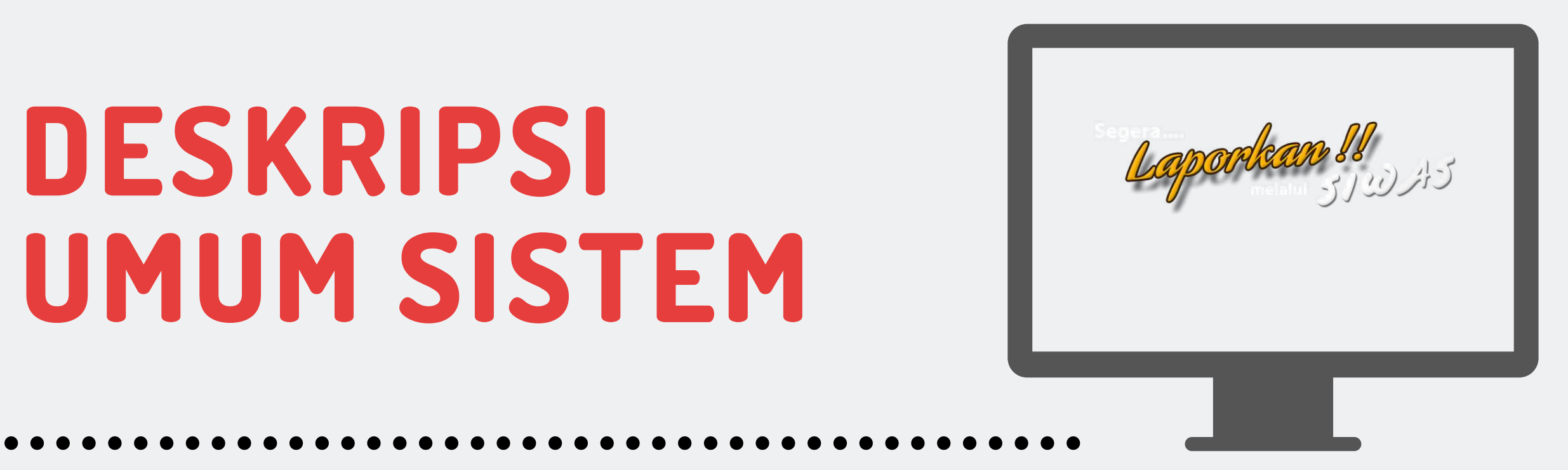

Sistem Informasi Pengawasan (SIWAS) dikembangkan berdasarkan Peraturan Mahkamah Agung Republik Indonesia No. 9 Tahun 2016 tentang Pedoman Penanganan Pengaduan (Whistleblowing System) di Mahkamah Agung dan Badan Peradilan yang Berada di bawahnya.

SIWAS merupakan sistem informasi penanganan pengaduan yang dikelola oleh Badan Pengawasan Mahkamah Agung Republik Indonesia.

SIWAS ditujukan untuk publik dan juga pegawai internal Mahkamah Agung dan Badan Peradilan di Bawahnya yang memiliki informasi atas suatu tindakan pelanggaran yang dilakukan oleh aparat Mahkamah Agung dan Badan Peradilan di bawahnya.

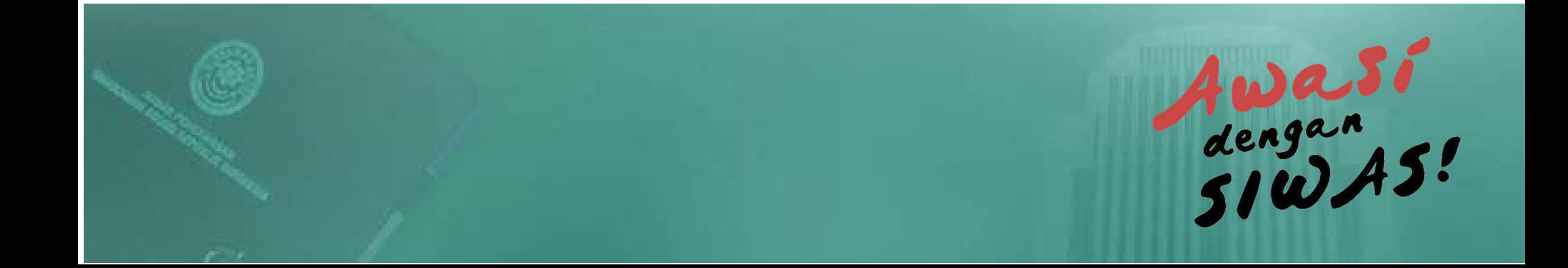

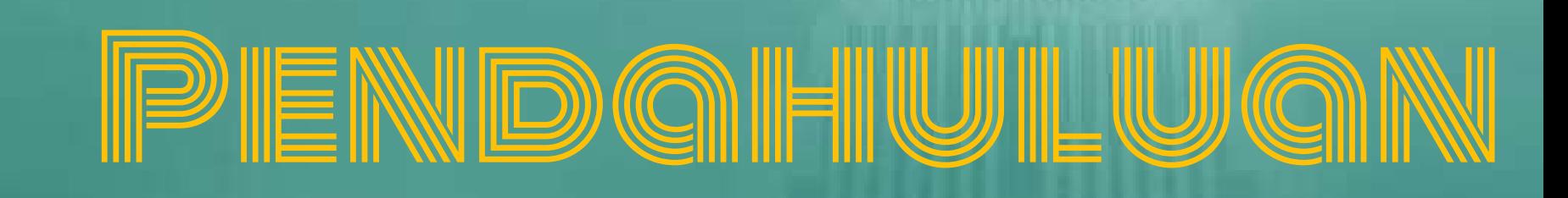

## AKSESSIWAS

#### 01 **Cara Membuka Situs**

aplikasi SIWAS dapat diakses melalui Web Browser (Mozila FireFox atau Google Chrome) dengan alamat URL sebagai berikut https://siwas.mahkamahagung.go.id

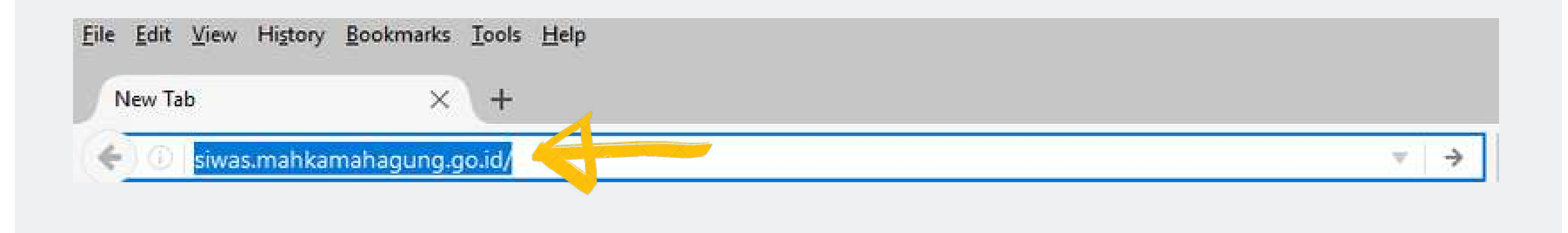

https://siwas.mahkamahagung.go.id

Cancel

Jika anda menemukan dugaan pelanggaran "kode etik" di lingkungan Mahkamah Agung Republik Indonesia dan Badan Peradilan Dibawahnya,

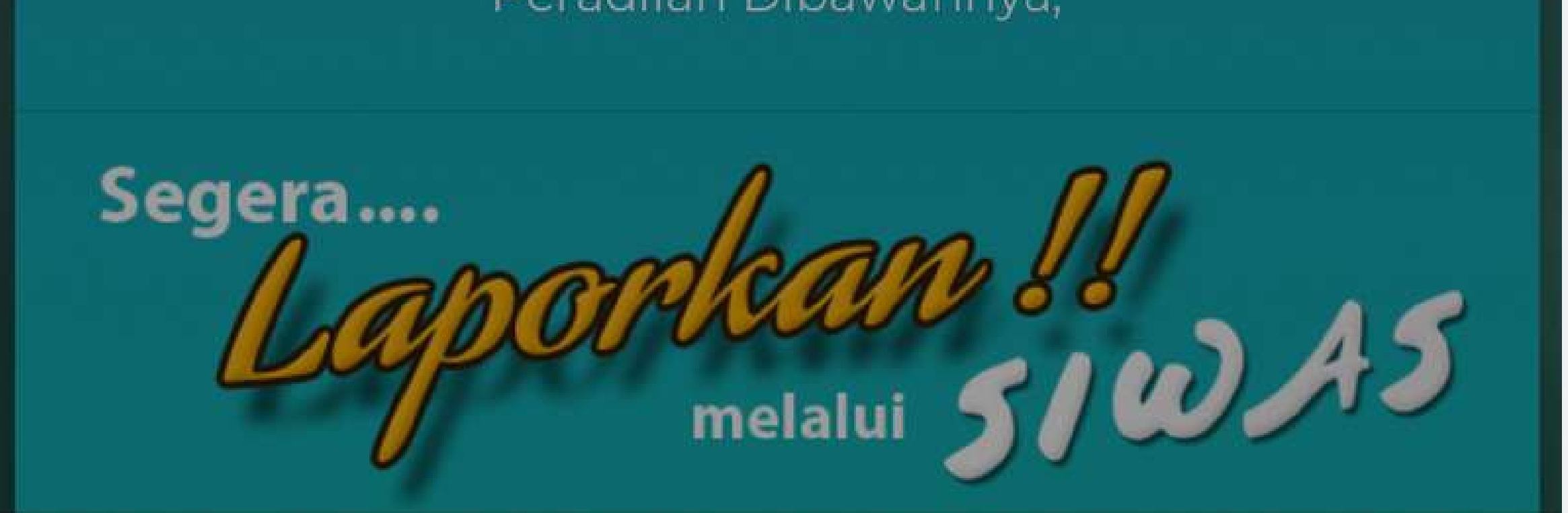

#### " Lalu tekan tombol "Enter" pada Keyboard atau Klik "Go" pada browser. "

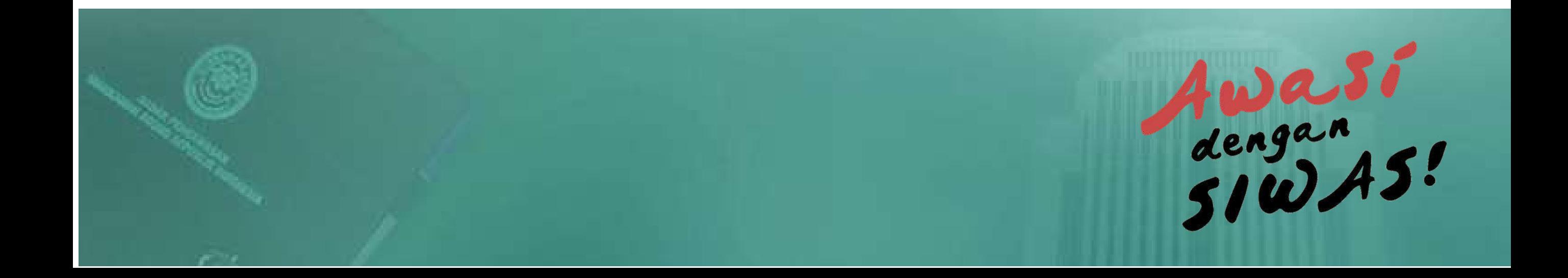

### AMKSESSSIWAYAS

#### 02 **Website Mahkamah Agung**

Buka Web Browser (Mozila FireFox atau Google Chrome) dengan alamat URL sebagai berikut https://mahkamahagung.go.id

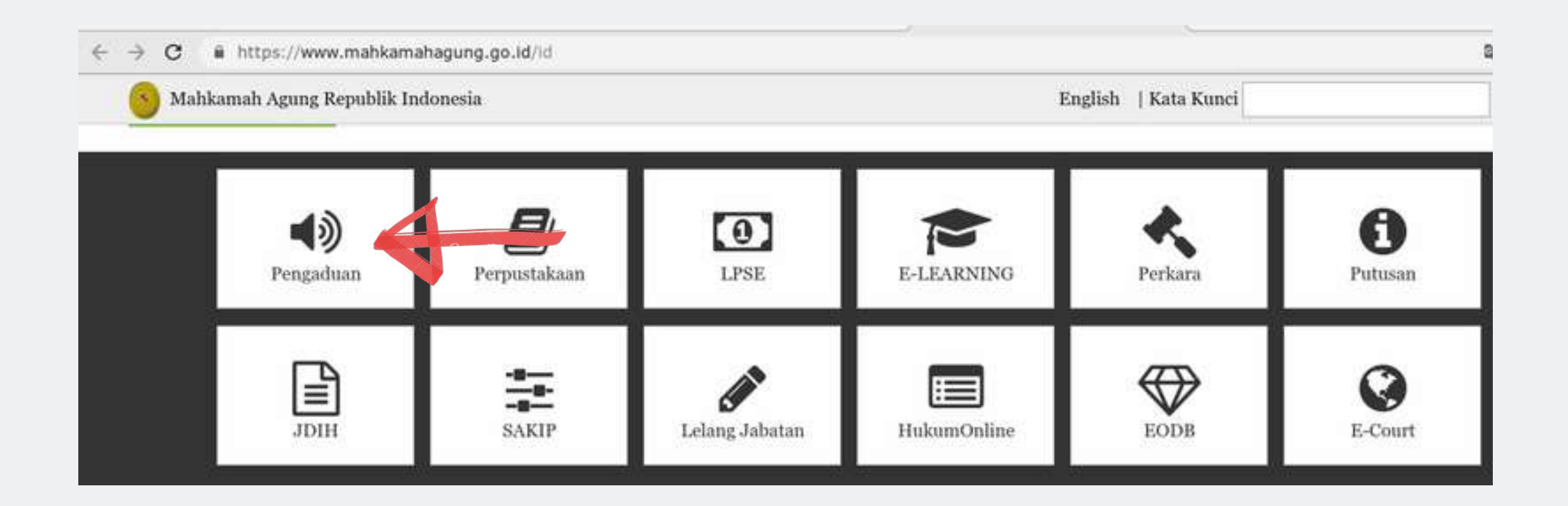

" Lalu tekan ikon "Pengaduan" . Jika berhasil akan tampil Halaman Depan Aplikasi SIWAS seperti ilustrasi pada halaman 4. "

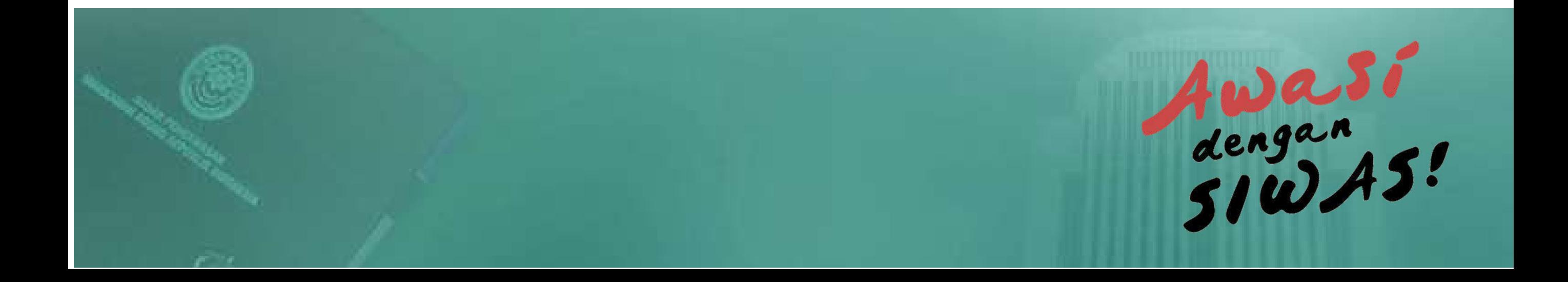

............................................................

### **HALAMAN LOGIN**

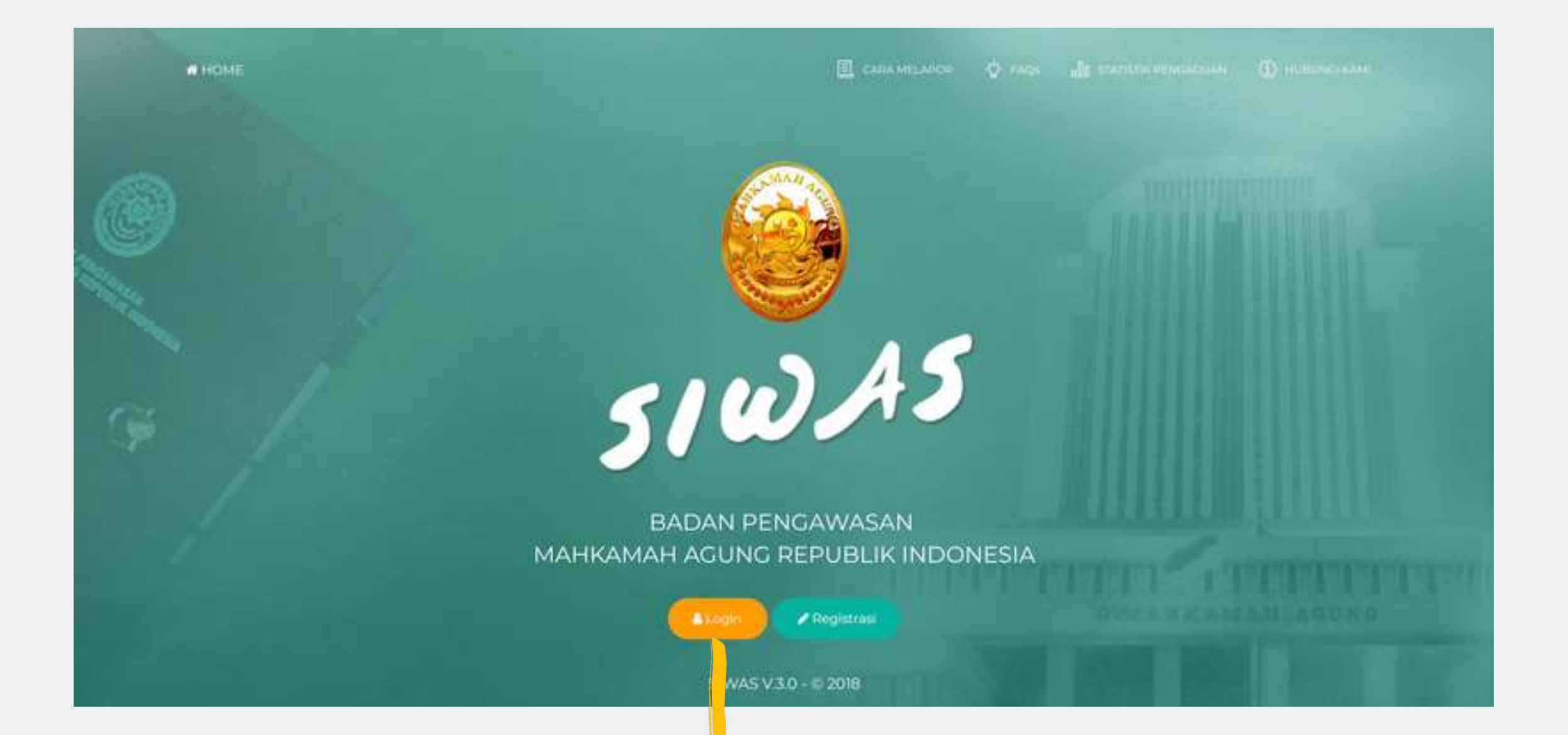

Setelah masuk ke halaman login masukkan Username dan Password.

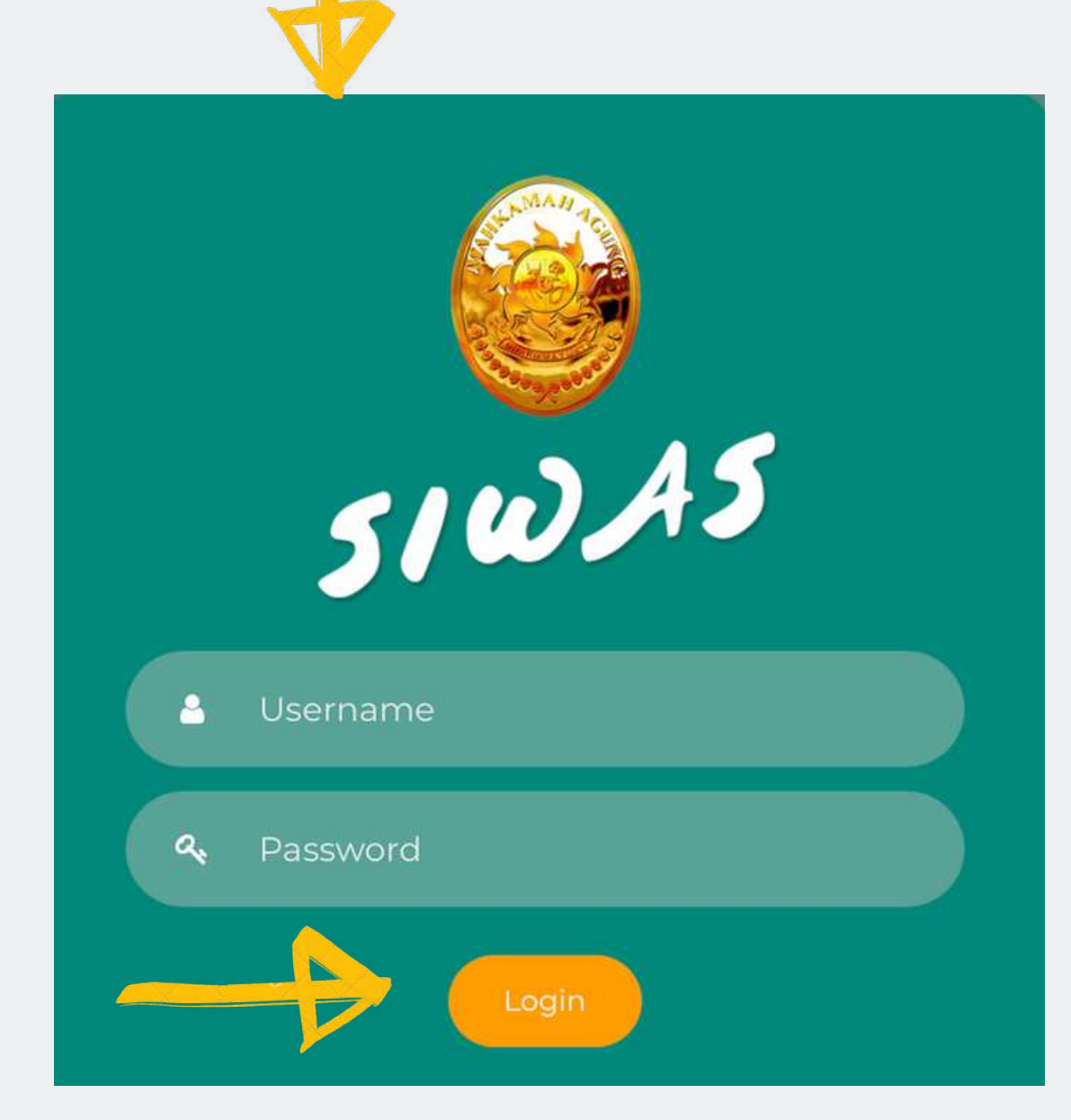

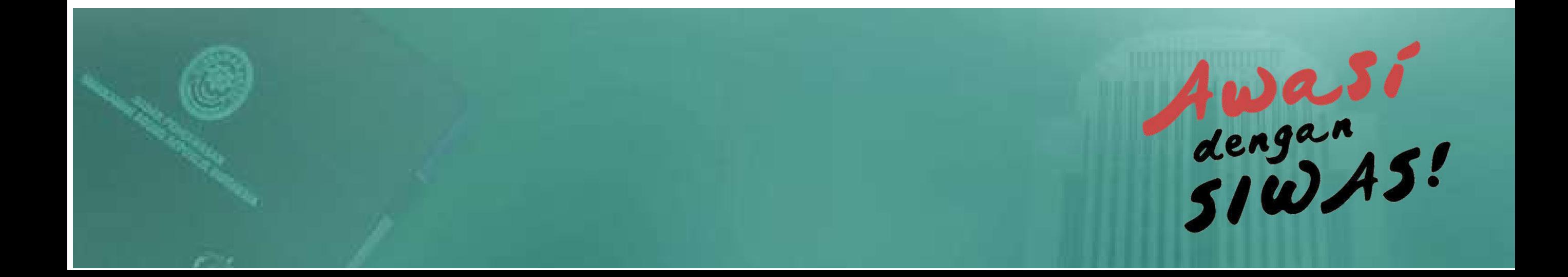

#### **Login**

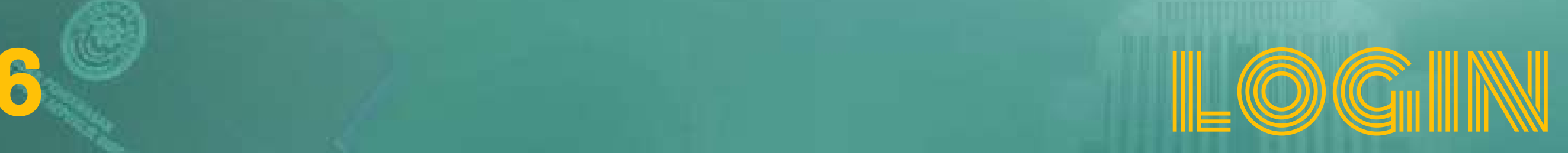

#### ............................................................ **NOTIFIKASI**

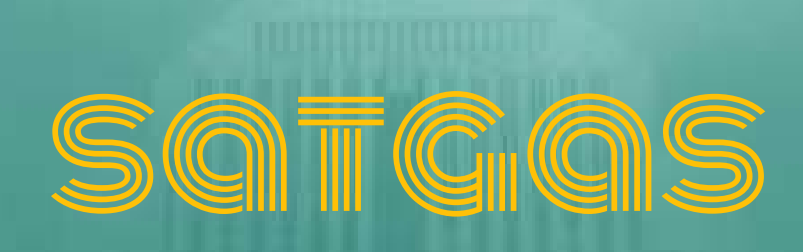

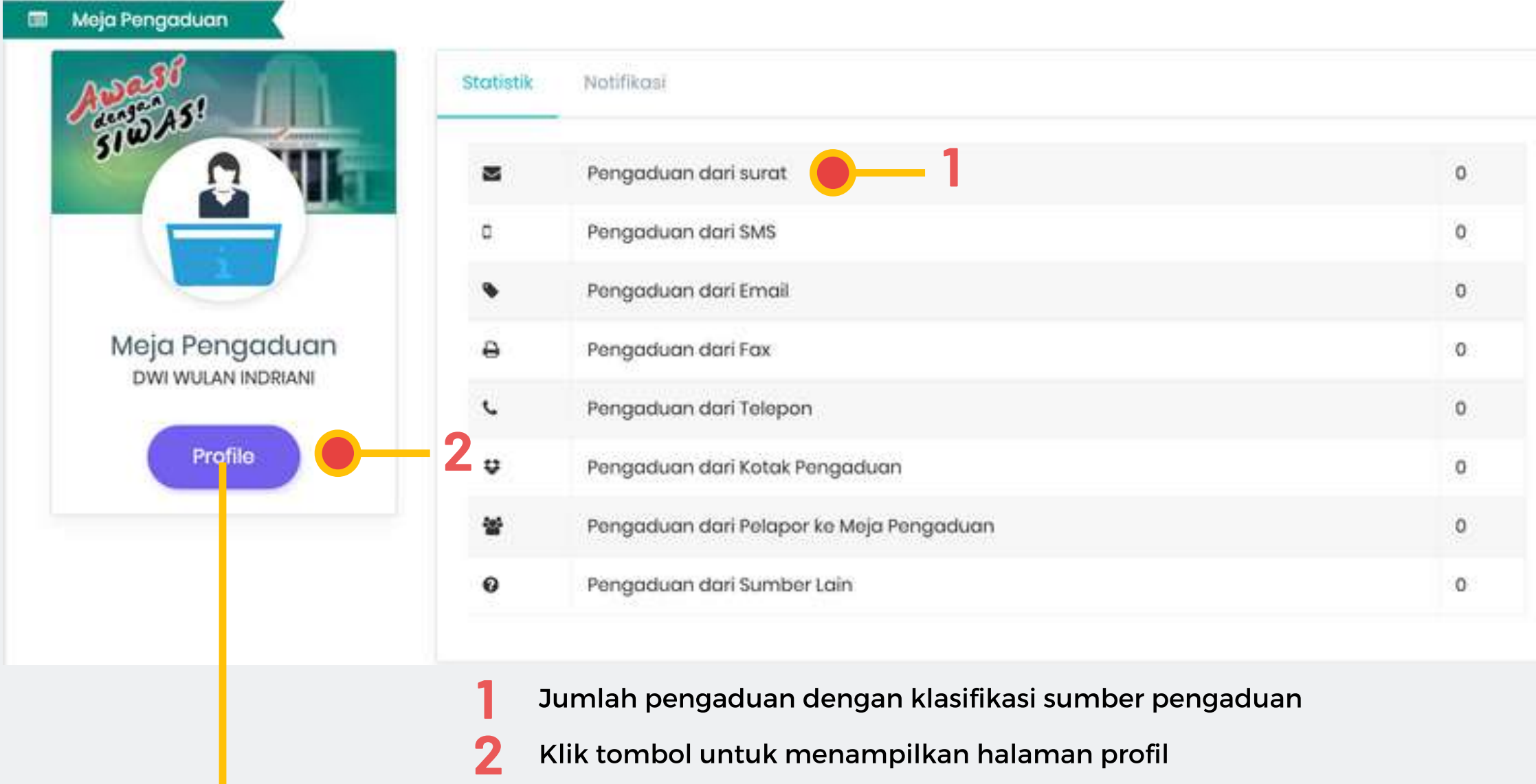

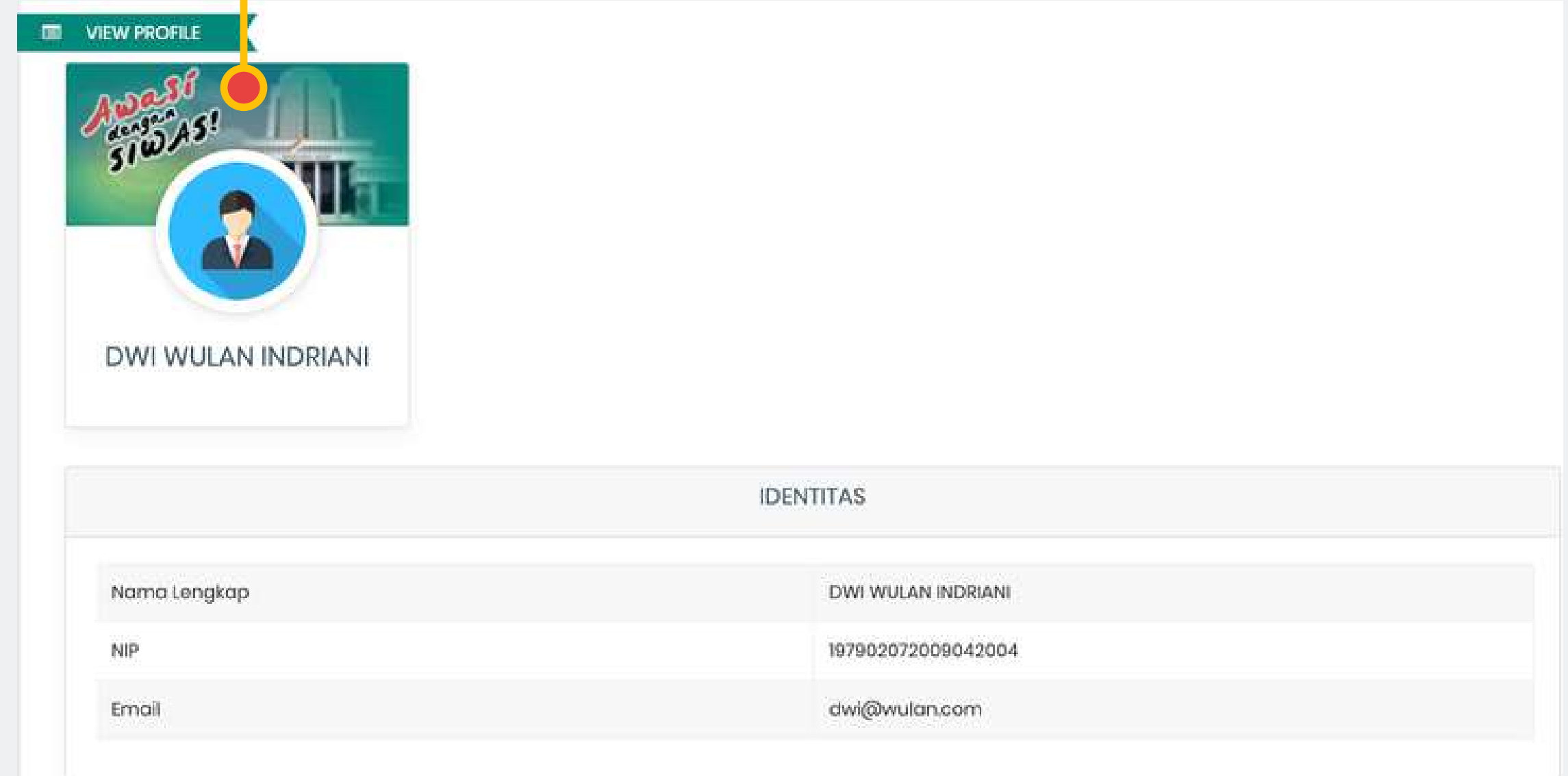

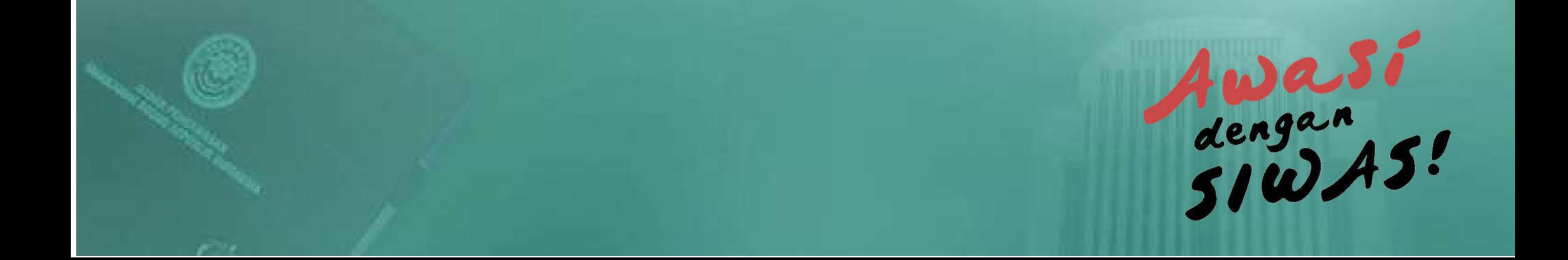

# SATGA

#### ............................................................ **REGISTER PELAPOR**

"Setiap pengaduan yang masuk dan terdapat data Pelapor, wajib dilakukan registrasi Pelapor, terkecuali Pelapor sudah memiliki Akun atau tidak terdapat data Pelapor.

Setiap pelapor yang datang langsung ke Meja Pengaduan/Satuan Tugas, petugas dapat mengarahkan Pelapor untuk melakukan pelaporan pengaduan secara mandiri ke aplikasi SIWAS.

Untuk pengaduan yang tidak terdapat data Pelapor menggunakan Sumber Pengaduan 'Sumber Lain' "

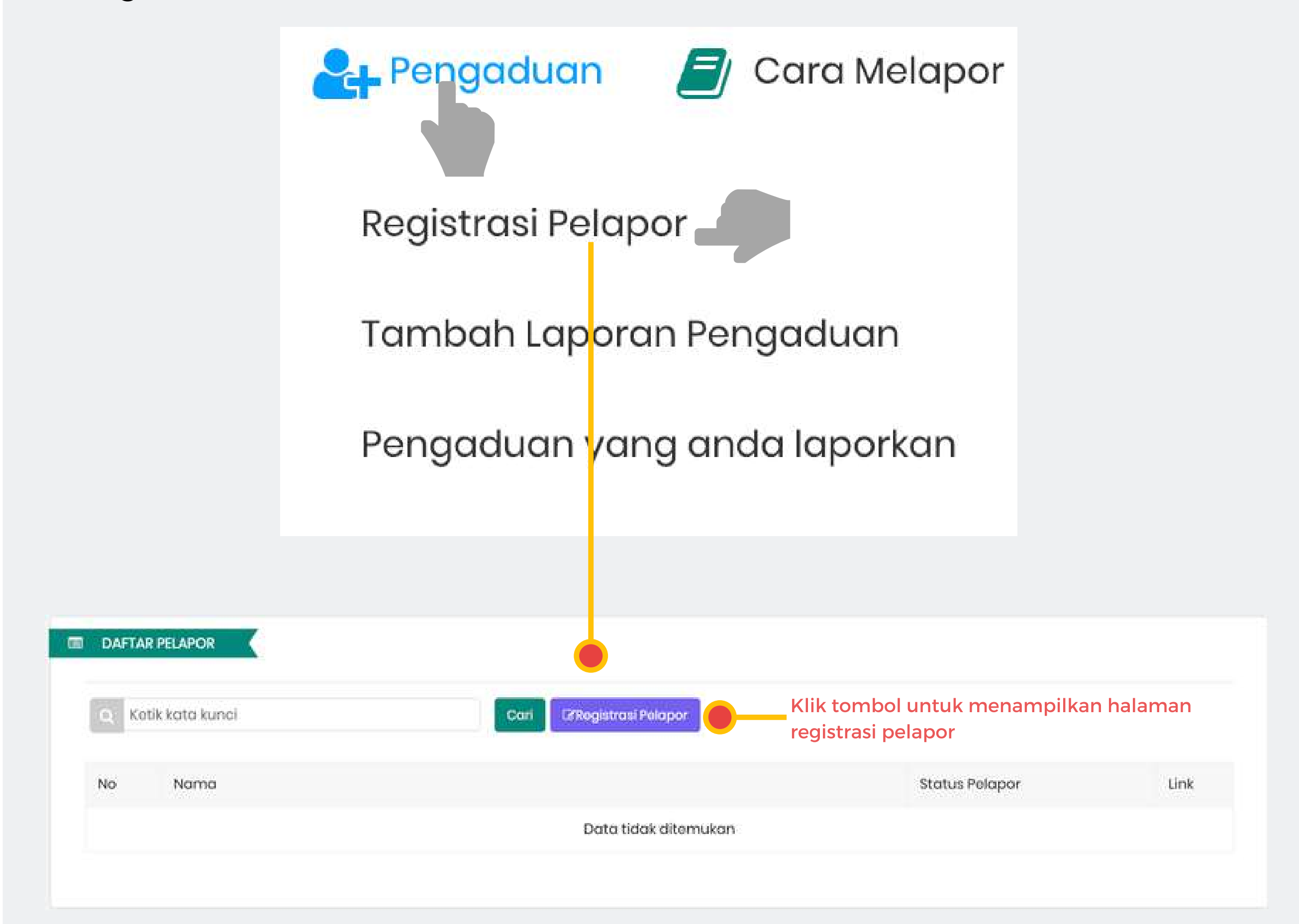

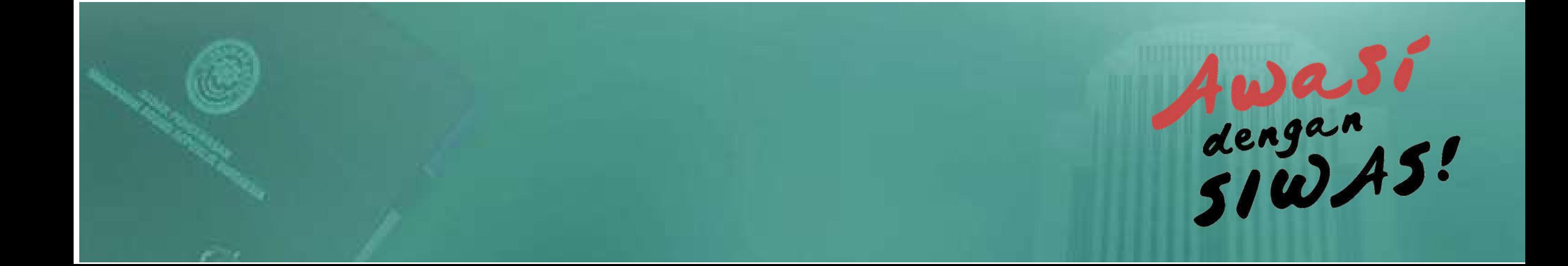

### **REGISTRASI**

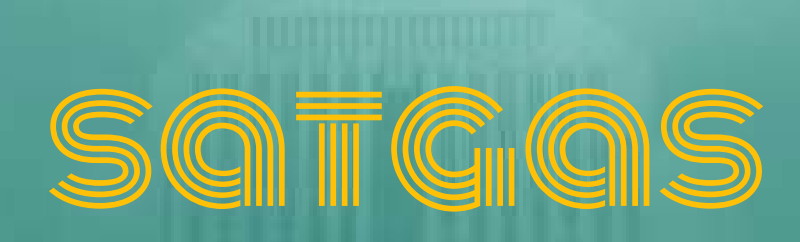

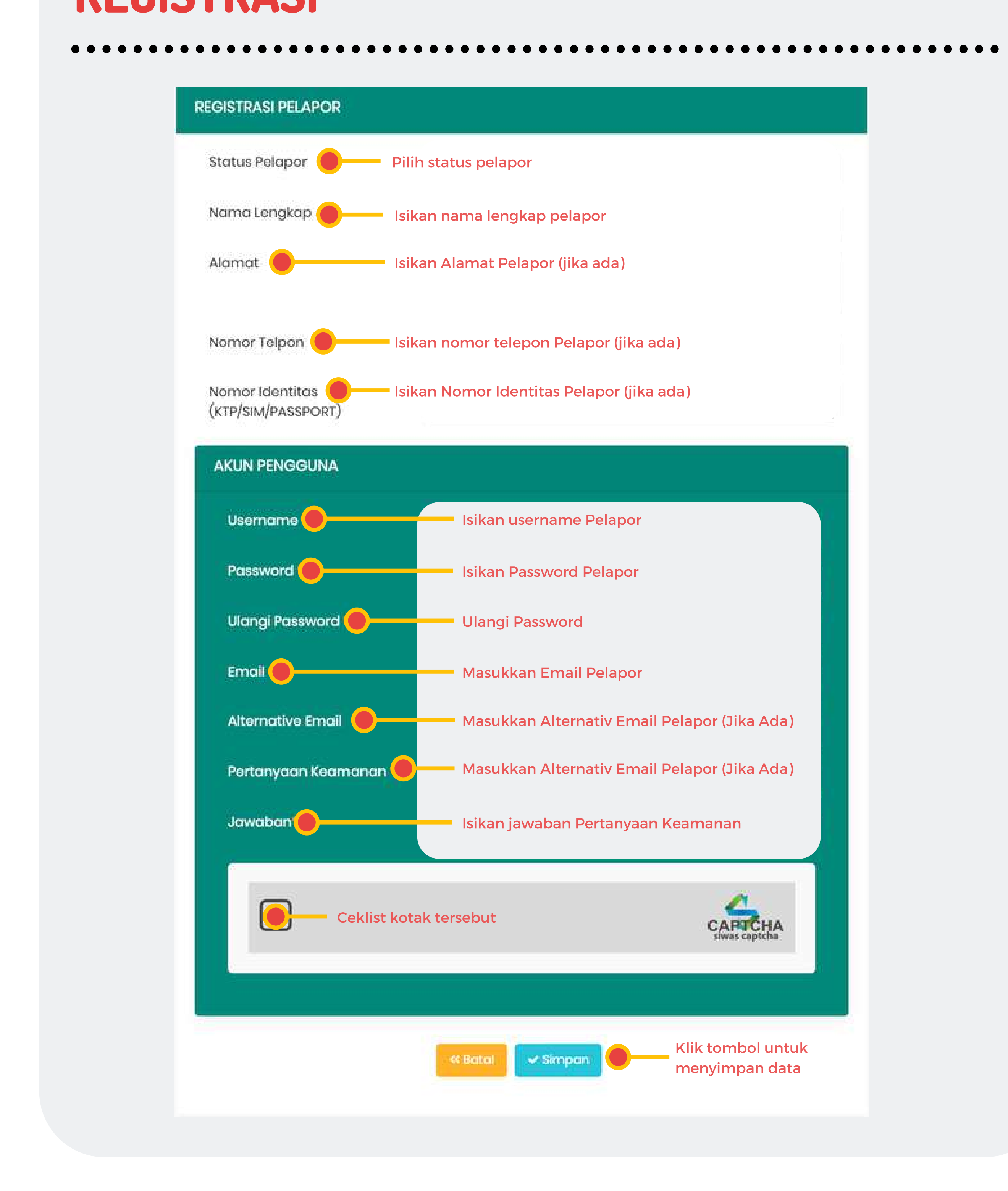

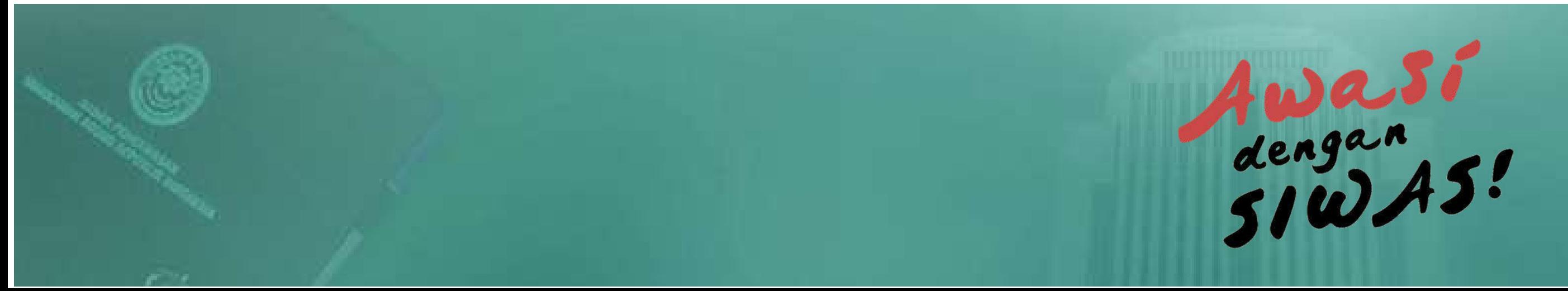

#### ............................................................ **TAMBAH PENGADUAN - TAHAP 1**

Pergaduan J Cara Melapor

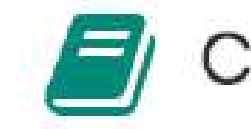

Registrasi Pelapor

Tambah Laporan Pengaduan

Pengaduan yang anda laporkan

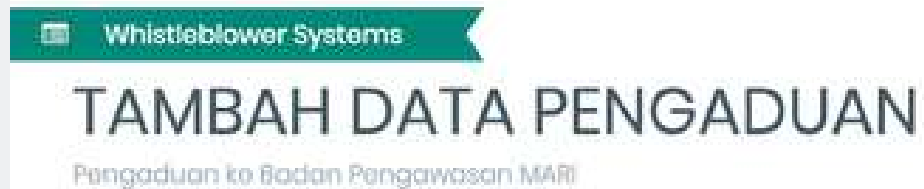

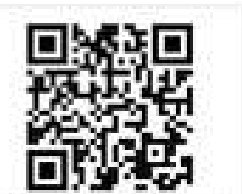

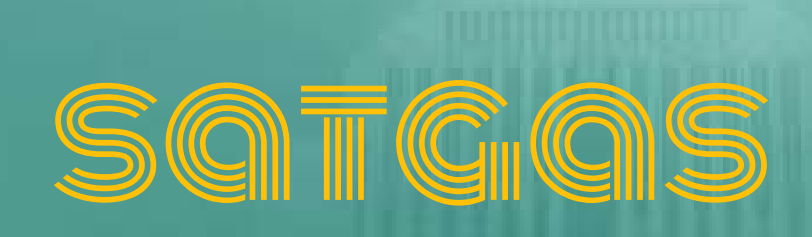

- Pilih sumber pengaduan **1**
- Jika tujuan pengaduan adalah instansi lain **2**
- Ketikan nama Pelapor, sistem secara otomatis akan menampilkan nama pelapor tersebut. **3**

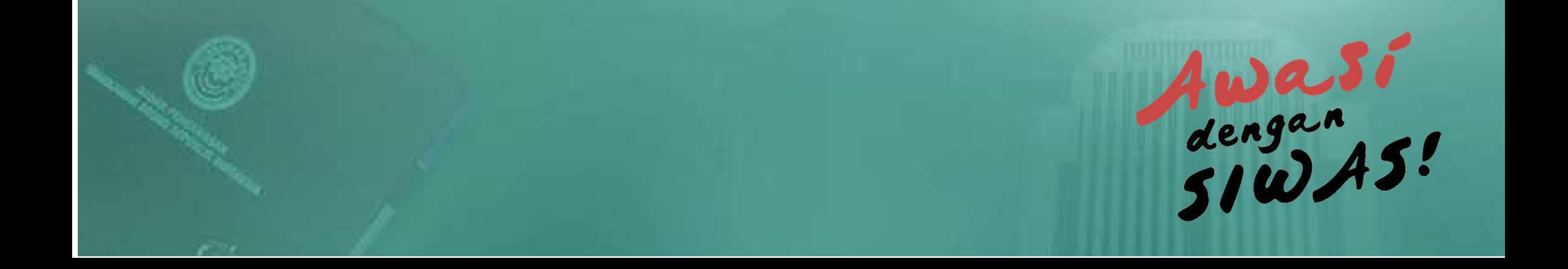

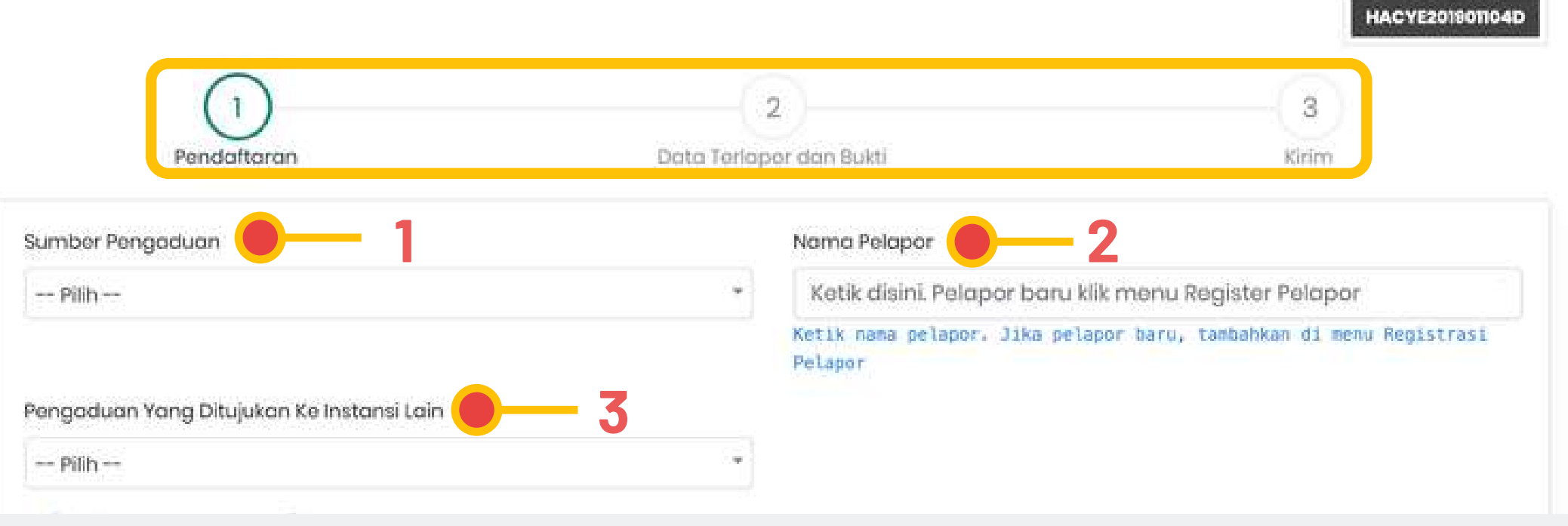

#### ............................................................ **TAMBAH PENGADUAN - TAHAP 1**

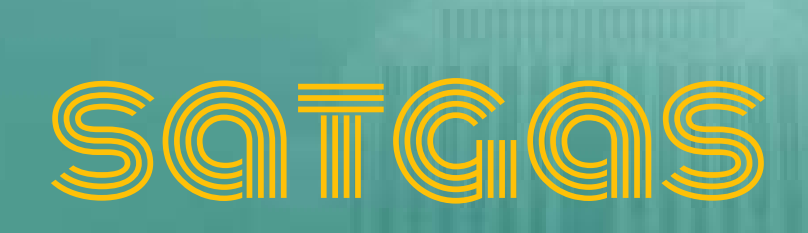

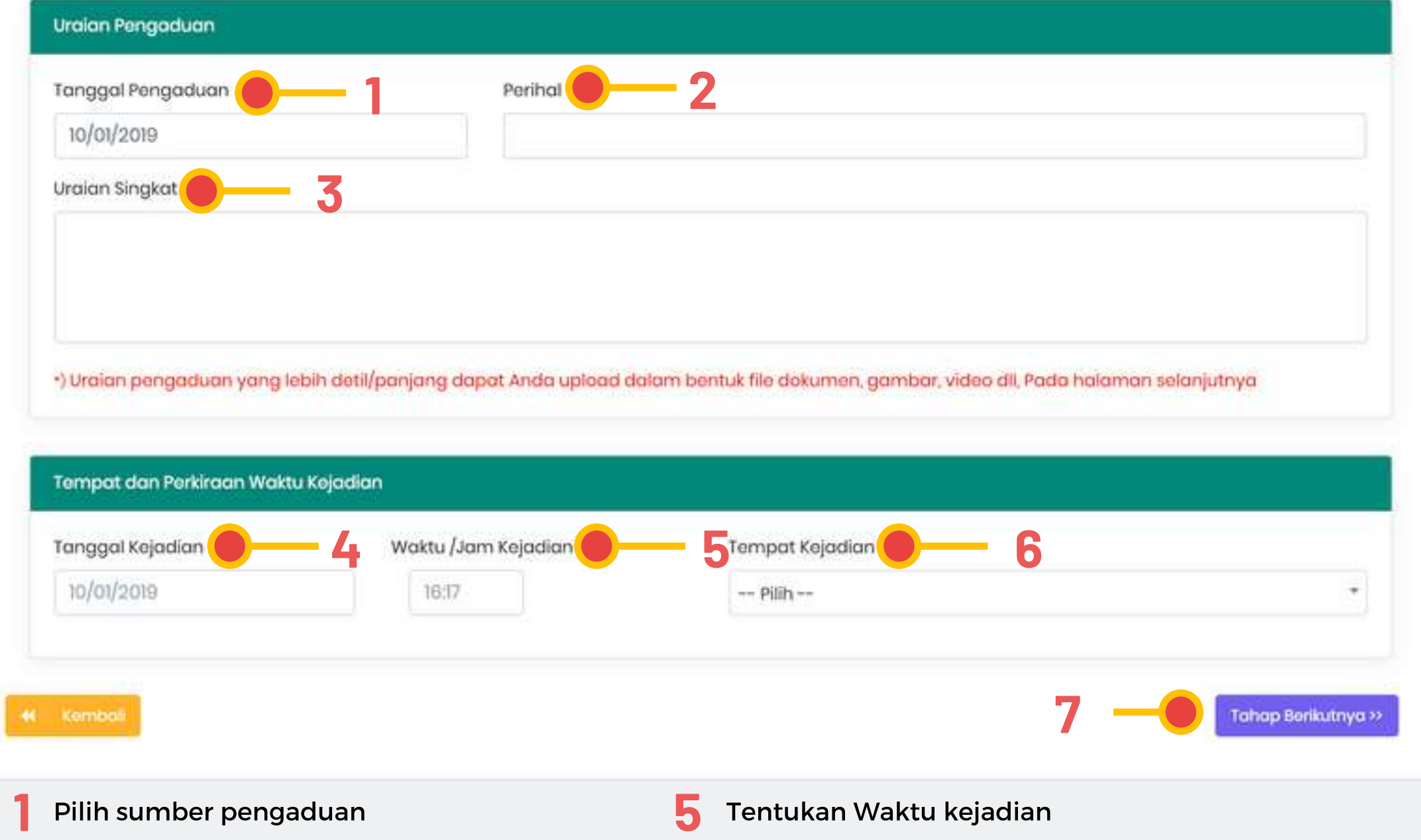

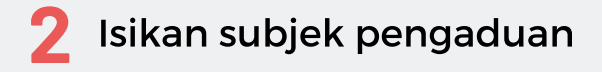

Uraikan pengaduan secara lengkap dan jelas **3**

Klik untuk menyimpan data dan lanjut ke tahap berikutnya

Tentukan Tanggal kejadian **4**

Satuan Kerja Terlapor **6**

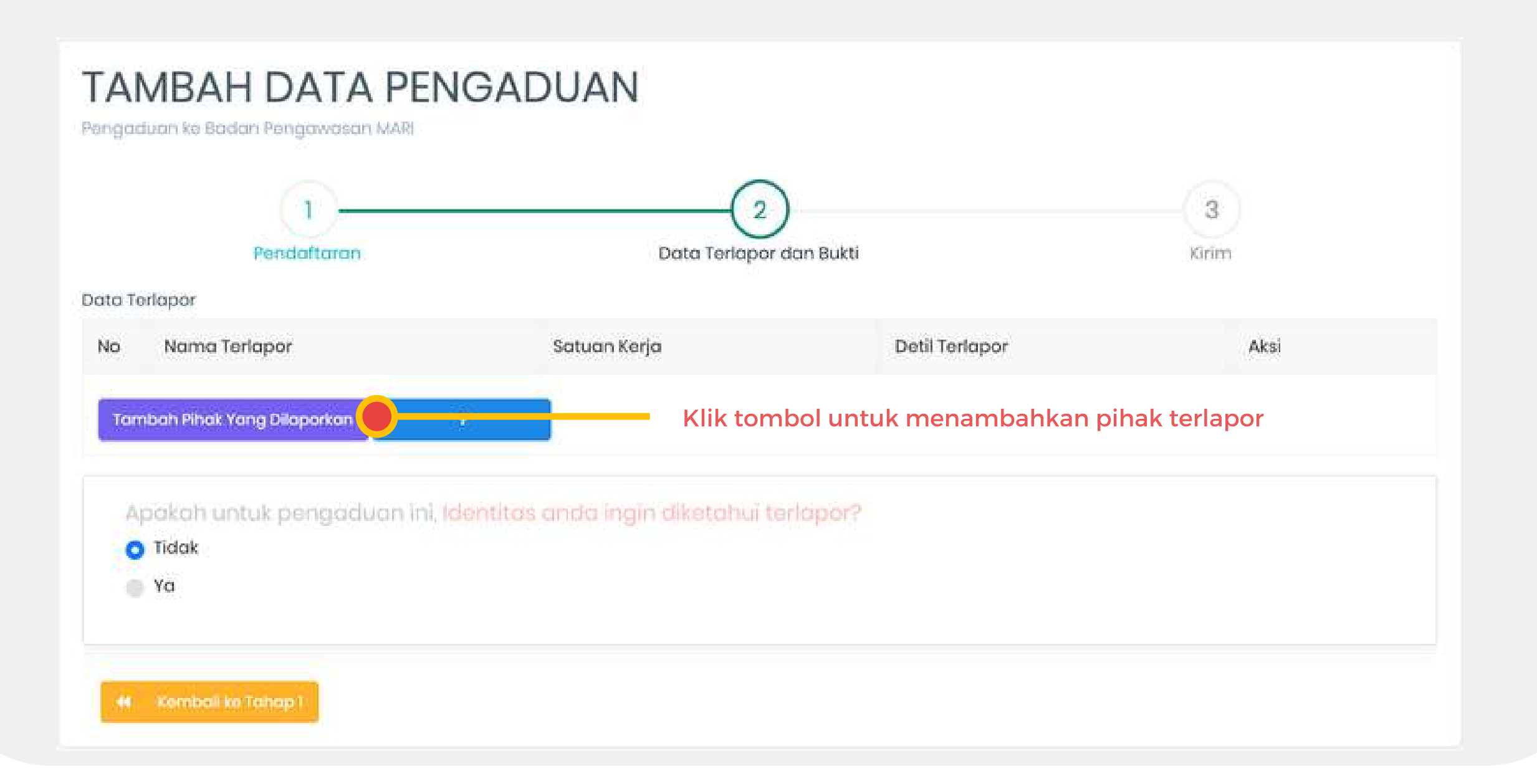

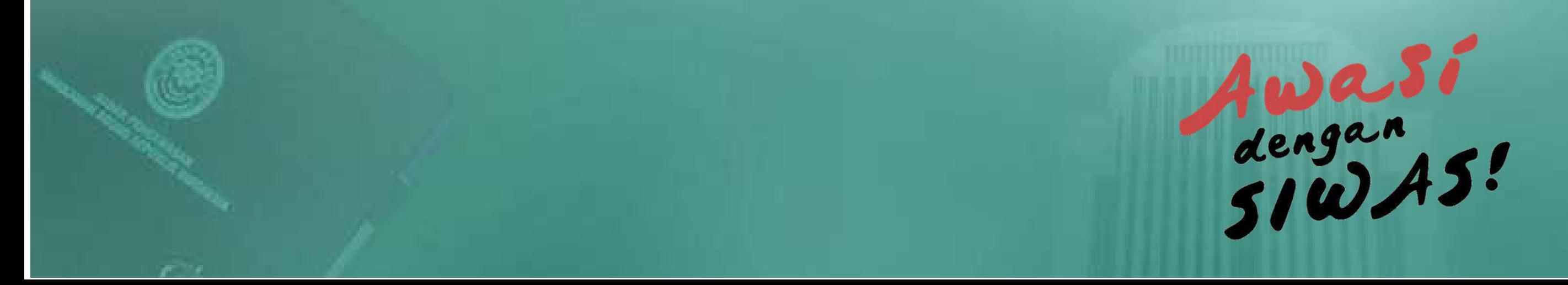

**7**

#### ............................................................ **TAMBAH PENGADUAN - TAHAP 2**

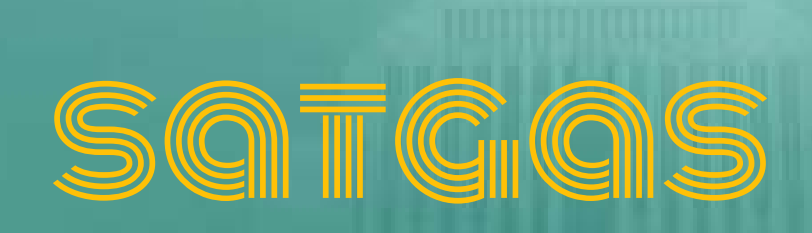

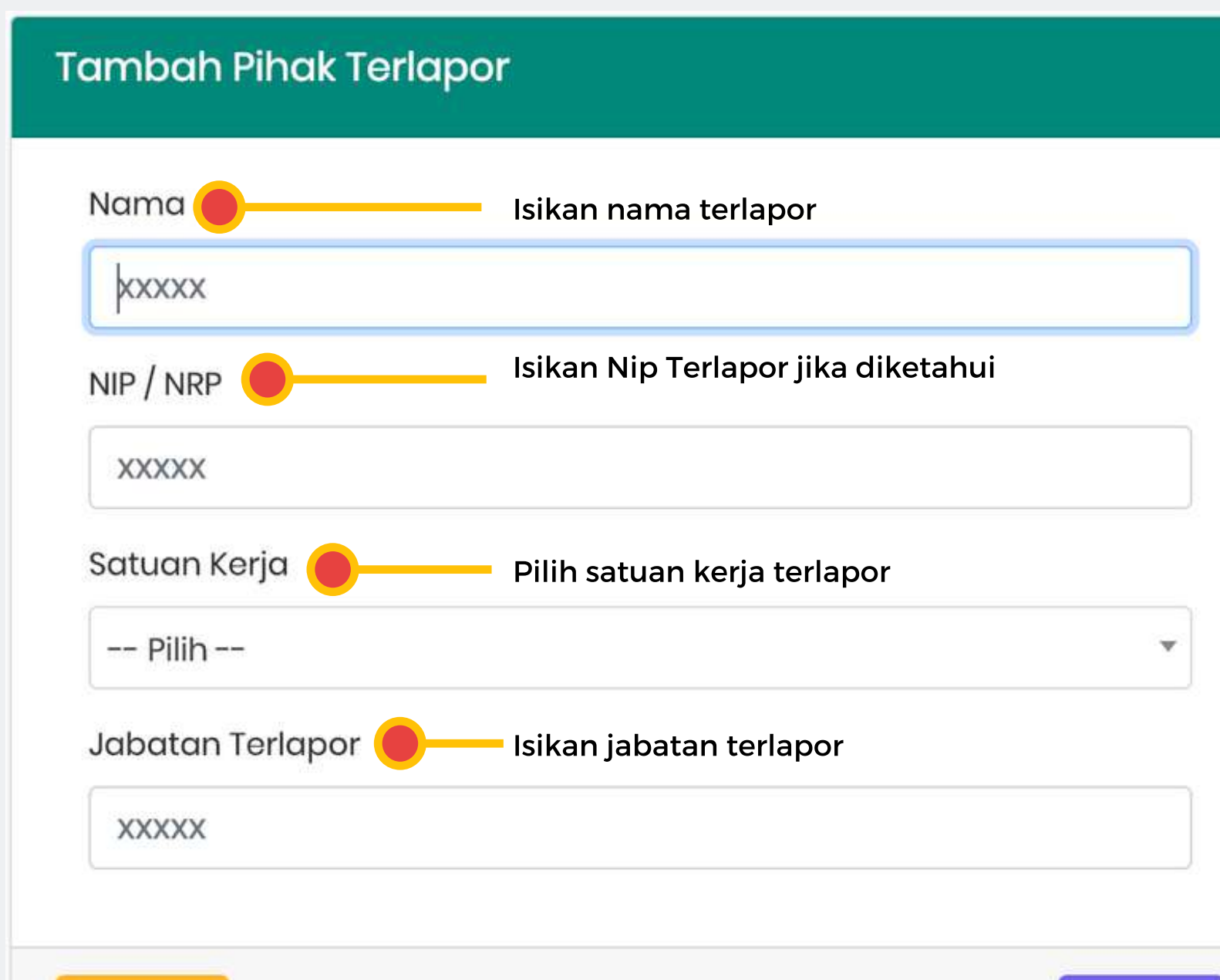

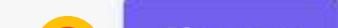

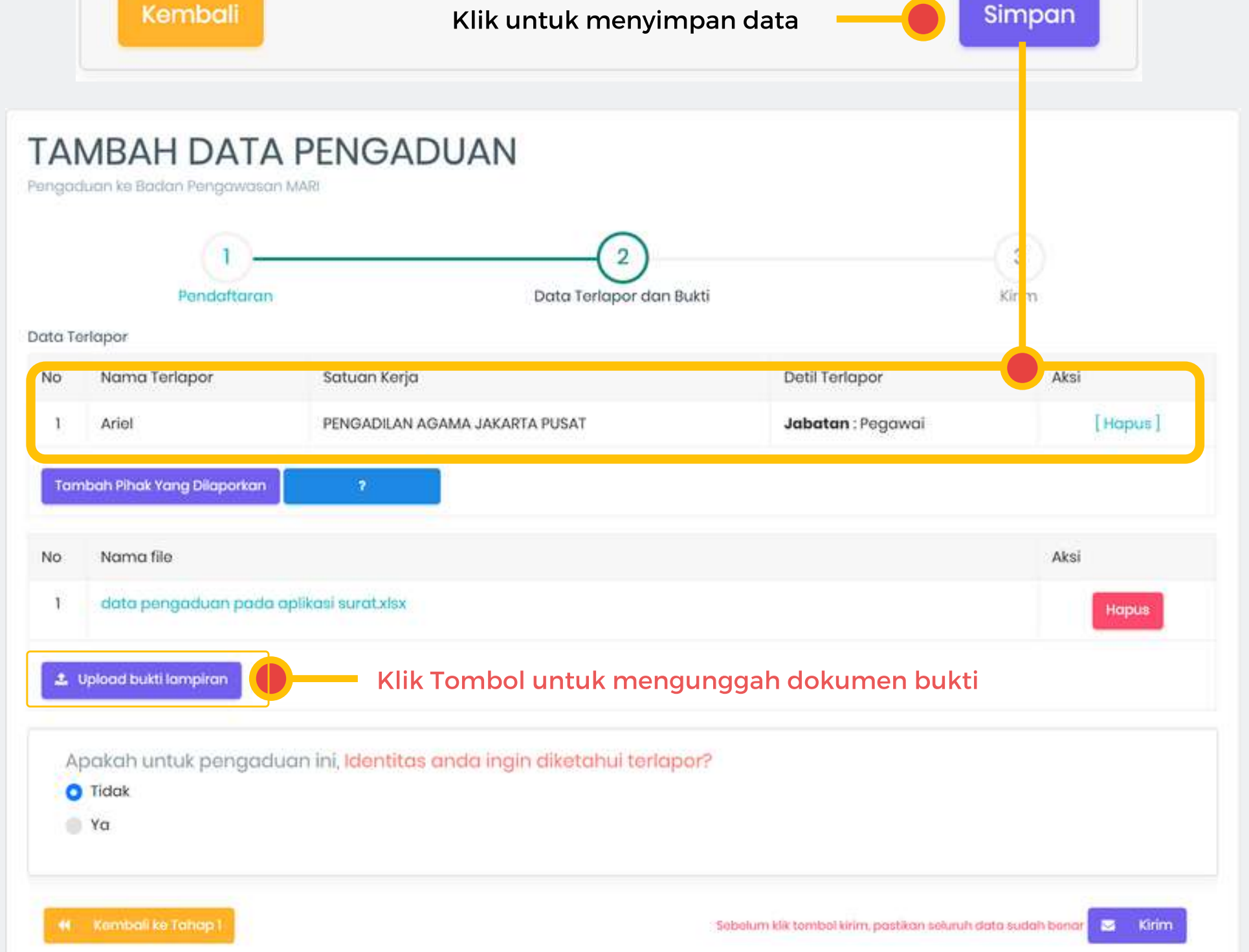

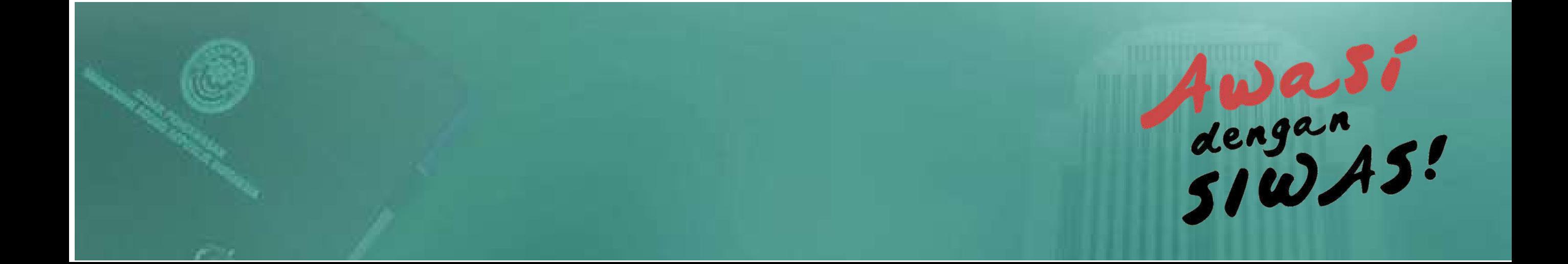

### 13 **pengaduan**

#### ............................................................ **TAMBAH PENGADUAN - TAHAP 2**

Pengaduan ke Badan Pengawasan MARI

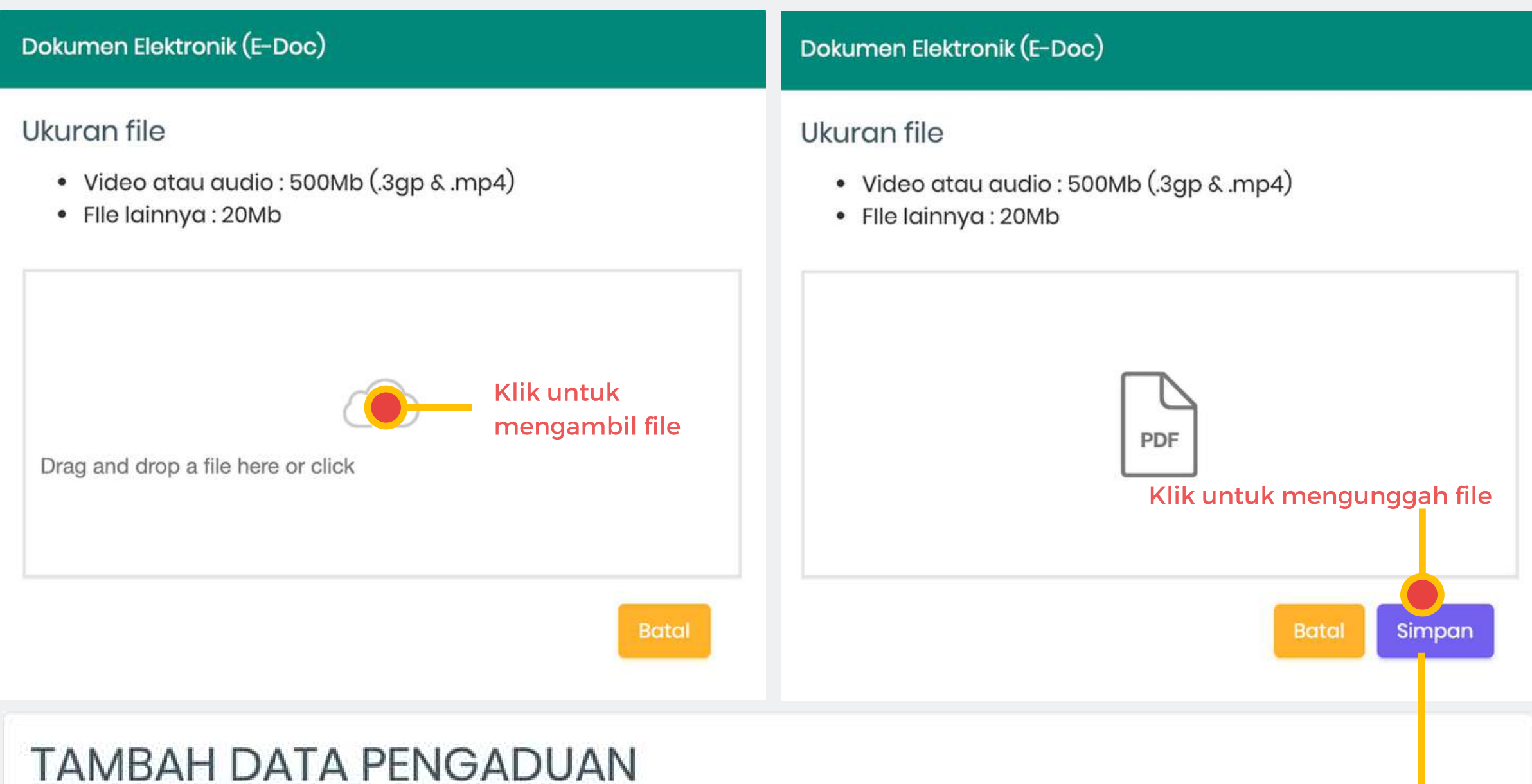

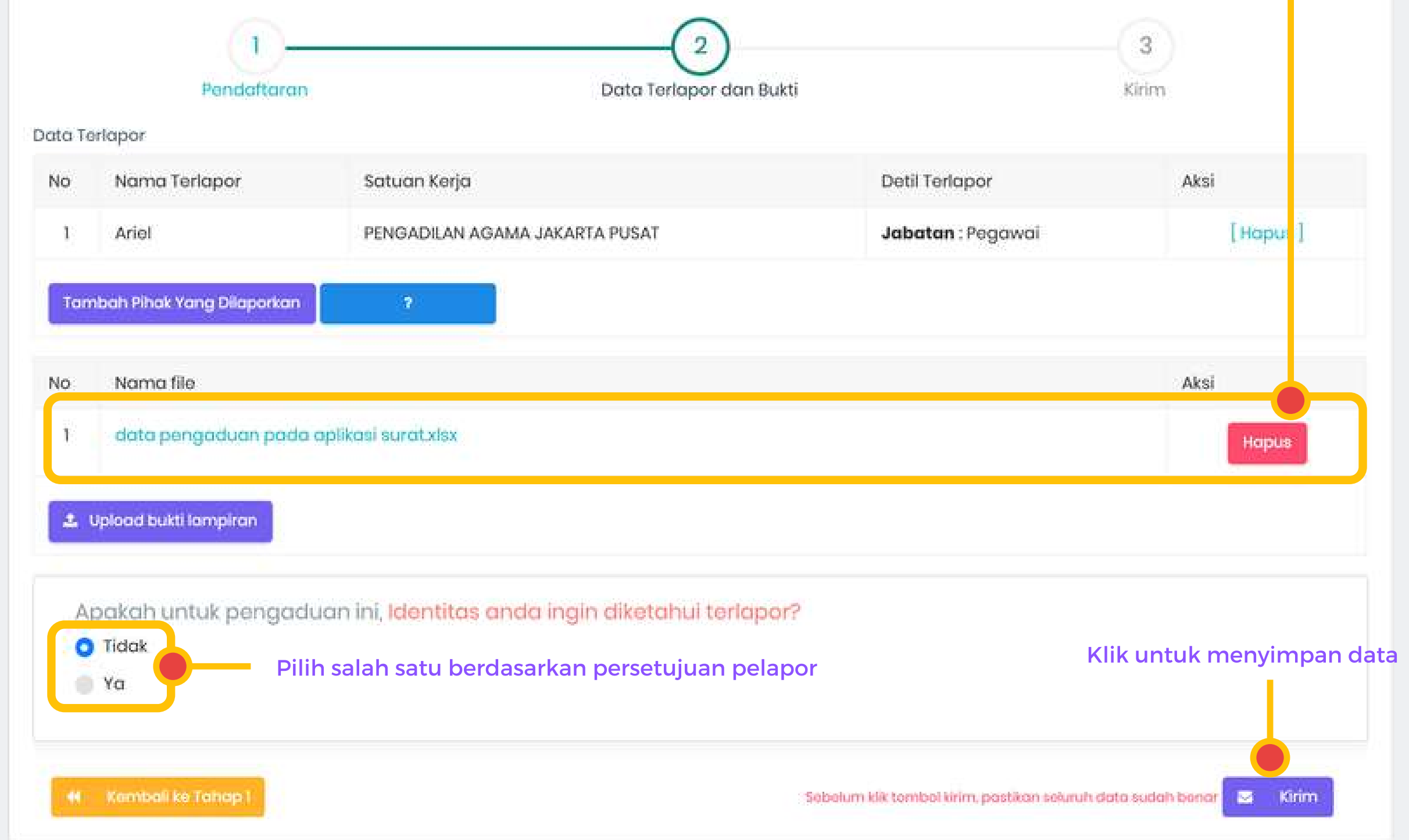

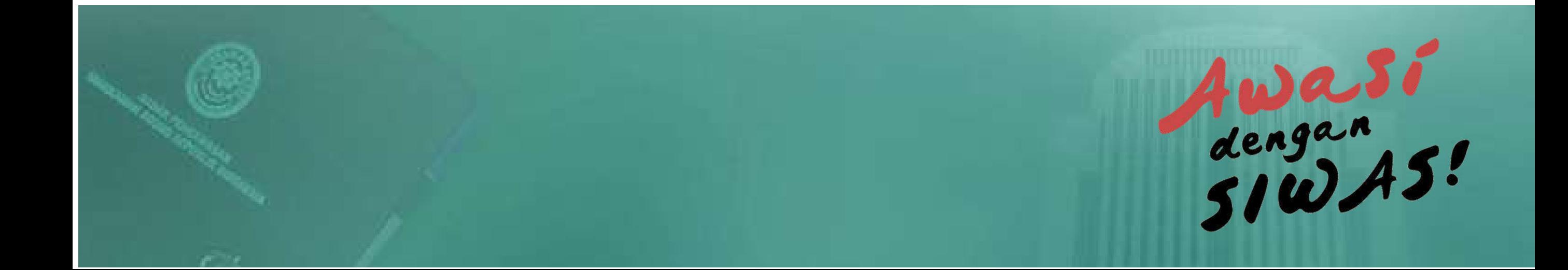

Gulir ke Atas atau ke Bawah untuk mengakses data.

Tata Cara tersebut dirancang untuk memudahkan dalam berakselerasi dengan menggunakan perangkat handphone.

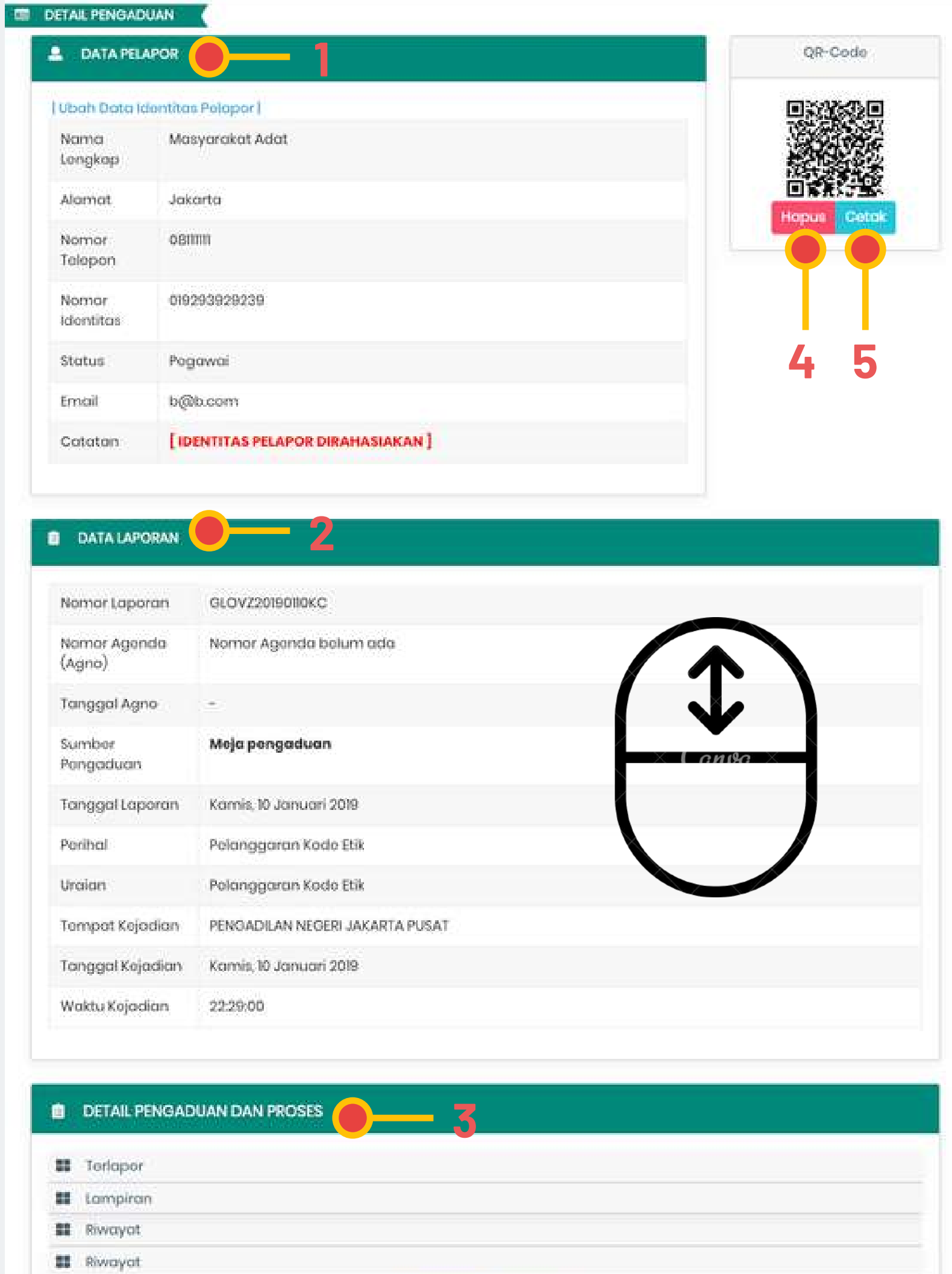

### **14** satura sa <mark>Satura</mark>s

#### ............................................................ **DETAIL - PENGADUAN**

- **1** Data lengkap Pelapor
- **2** Data lengkap isi laporan
- **3** Data proses penanganan pengaduan
- **4** Hapus data pengaduan. Hapus data dapat dilakukan sebelum dilakukan disposisi

et Kambal

**5** Cetak lembar pengaduan

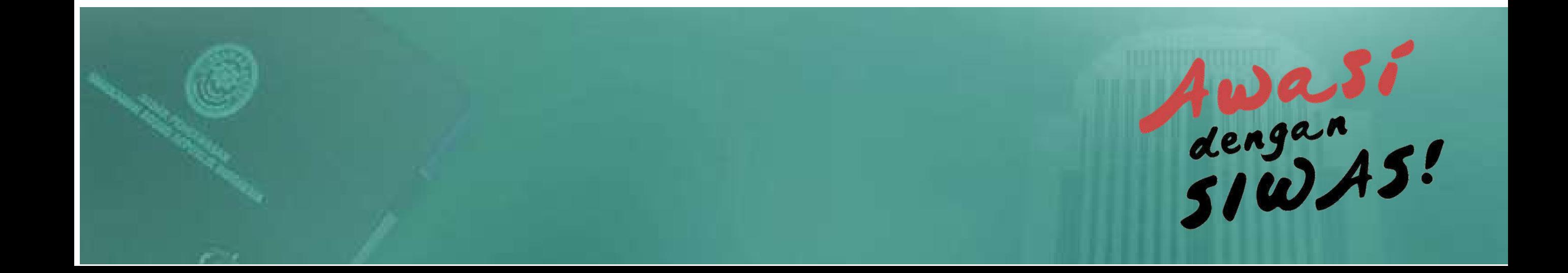

## **15** satural samar sa sa sa s

### **CETAK PENGADUAN**

............................................................ " Mencetak lembar pengaduan sebagai bukti telah dilaksanakan input data pengaduan. "

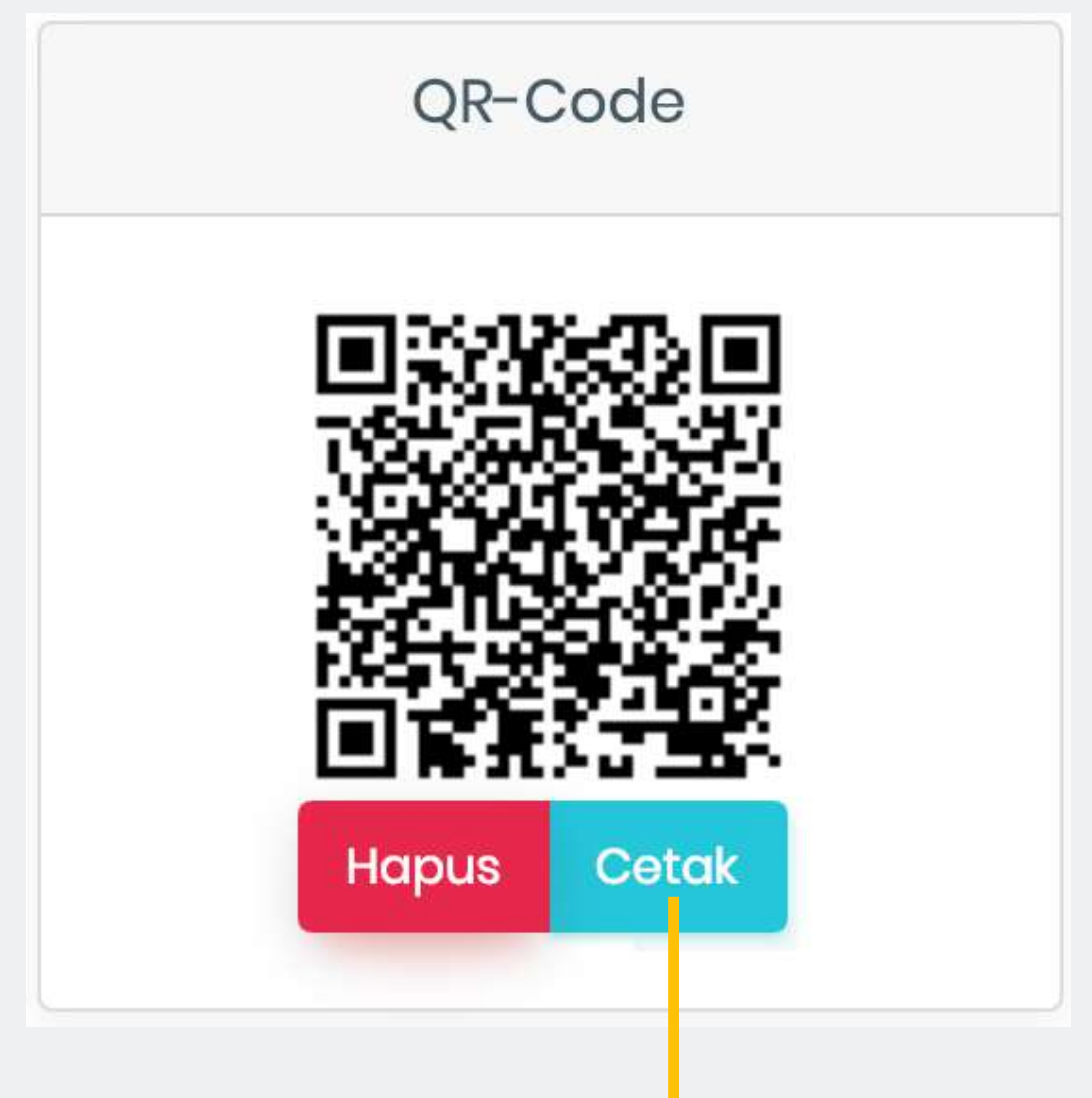

**BADAN PENGAWASAN** 

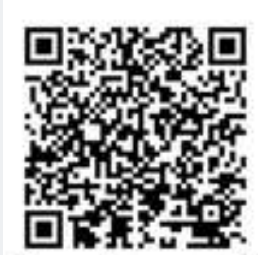

Nomor laporan : GLOVZ20190110KC

#### **LAPORAN PENGADUAN**

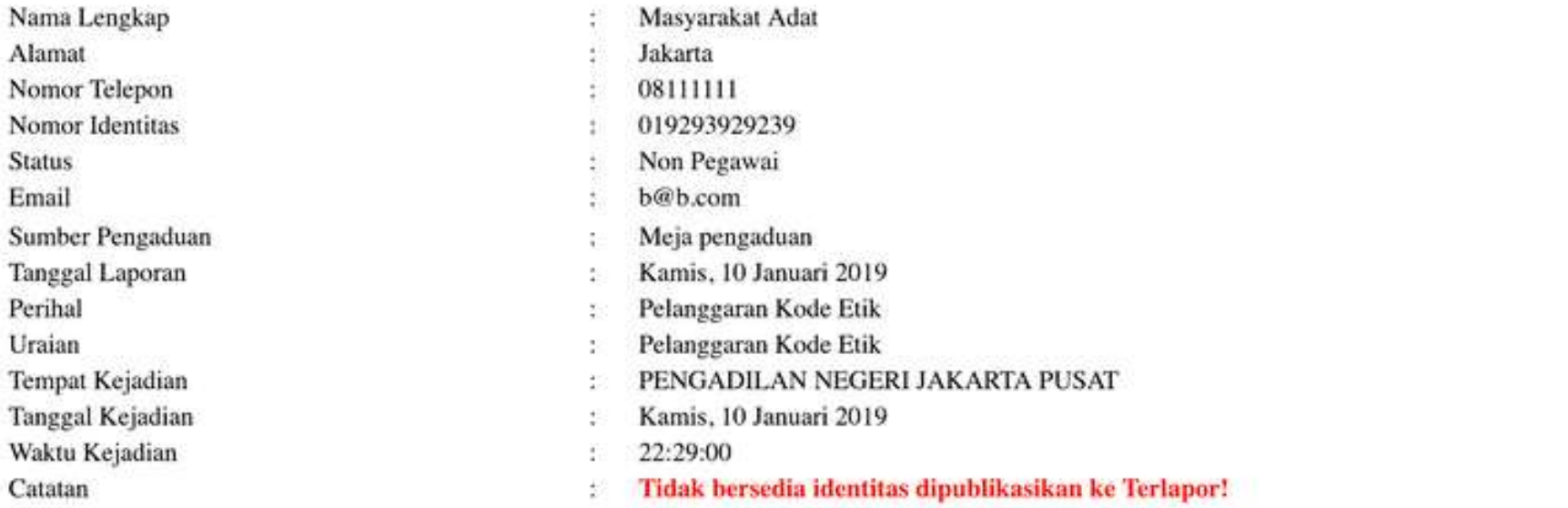

#### Petunjuk:

Anda dapat mengetahui status terakhir proses penanganan pengaduan yang anda laporkan melalui :

1. Menggunakan Aplikasi SIWAS

- o Gunakan Username dan Password yang telah anda dapatkan pada saat mendaftar sebagai pengguna aplikasi SIWAS untuk melakukan Login
- o Buka/Klik Sub Menu "Pengaduan yang anda laporkan" pada menu Whistleblower
- o Pada kolom "Status" akan tampak status terakhir dari penanganan pengaduan anda

2. Menggunakan Smartphone yang dilengkapi dengan QRcode Scanner

- o Smartphone yang anda gunakan harus dilengkapi dengan QRcode Scanner yang dapat diunduh melalui Playstore (Android) Atau Appstore (iOS/iphone)
- o Aktifkan QRcode Scanner pada smartphone anda dan pastikan smartphone anda dapat mengakses internet
- o Arahkan kamera smartphone pada QRcode pada hasil cetakan dokumen ini
- o Smartphone akan memunculkan status terakhir penanganan pengaduan dengan menggunakan web browser yang terdapat pada smartphone anda

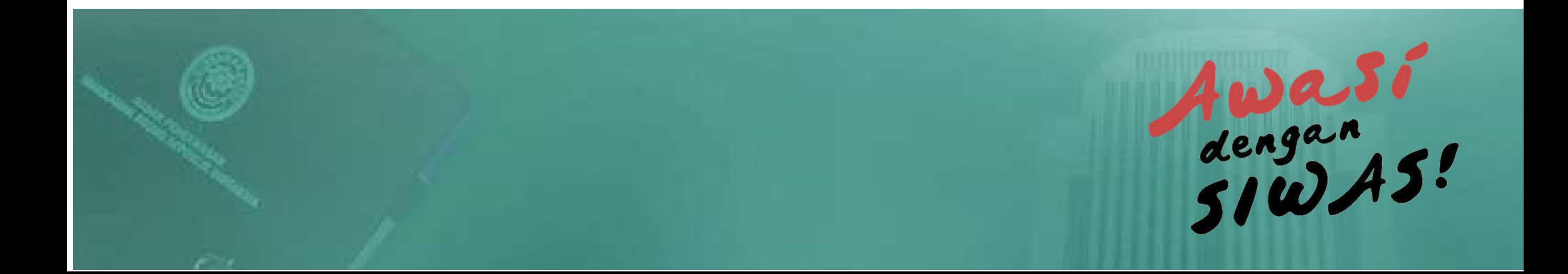

## **16** satura sa sa sa sanggas

### **HAPUS DATA PENGADUAN**

............................................................ " Merupakan fitur baru SIWAS Versi 3, dapat dilakukan sebelum pengaduan tersebut proses disposisi. "

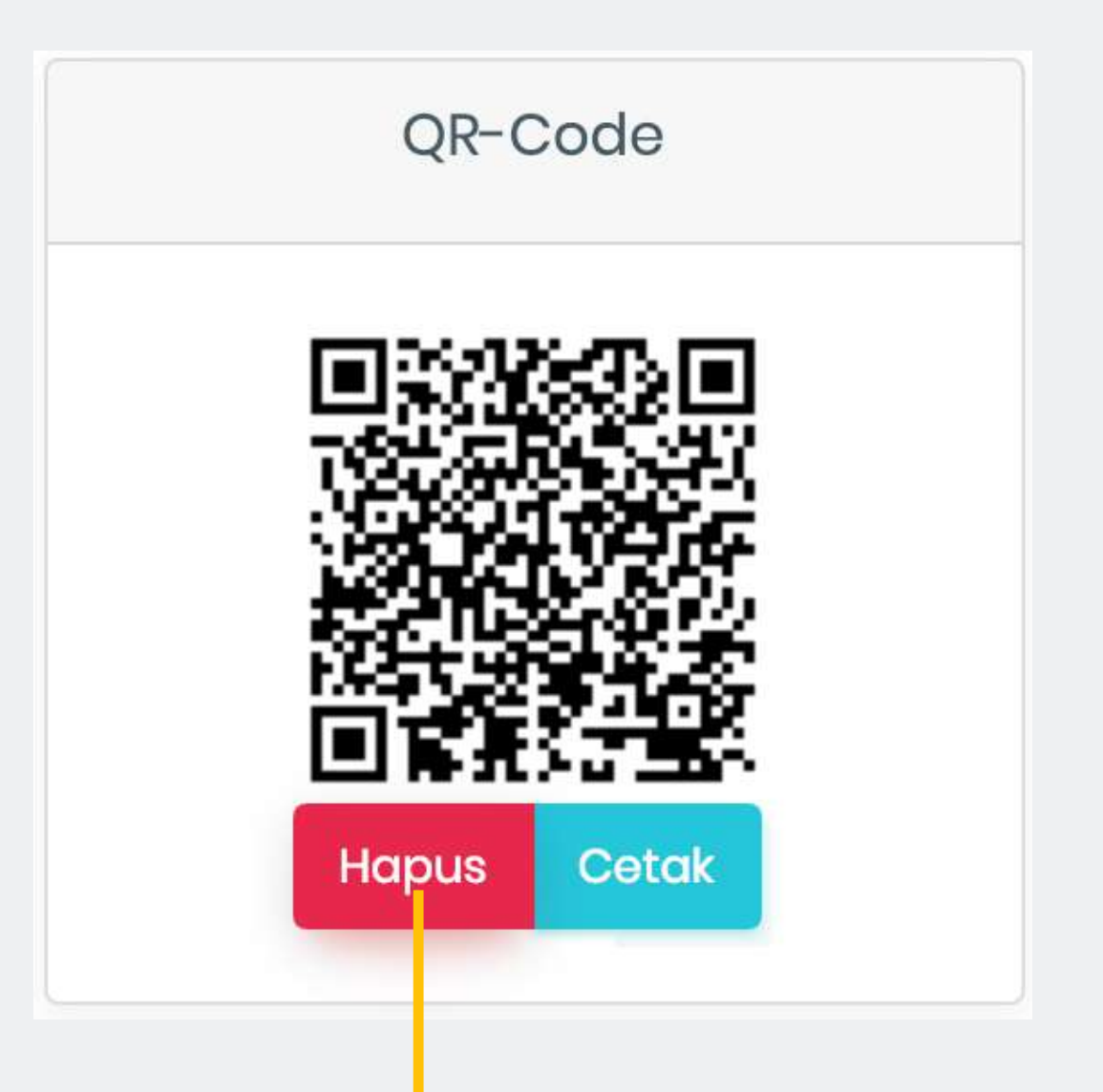

**Hapus Data!!** 

Data yang sudah dihapus tidak dapat dikembalikan lagi, apakah anda yakin?

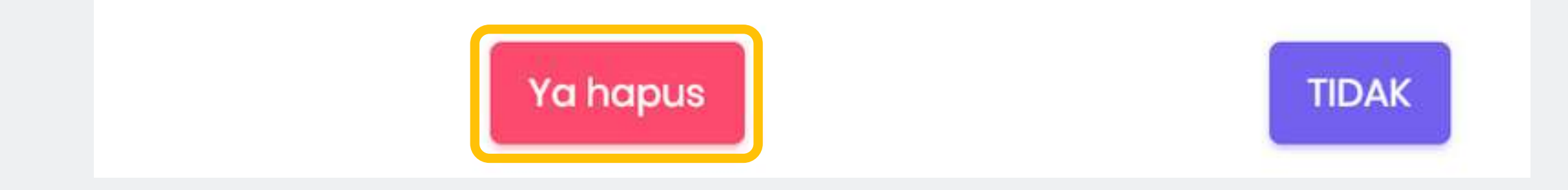

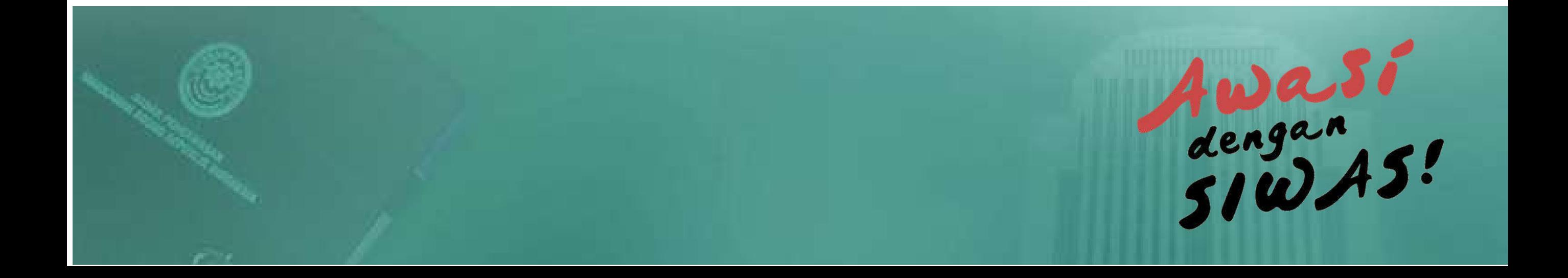

### **DAFTAR PENGADUAN**

## **17** satgas

............................................................ " Berisi pengaduan dengan sumber pengaduan 'Sumber Lain' atau pengaduan yang tidak data Pelapor. Data pengaduan yang terdapat data Pelapor otomatis beralih ke akun Pelapor yang bersangkutan "

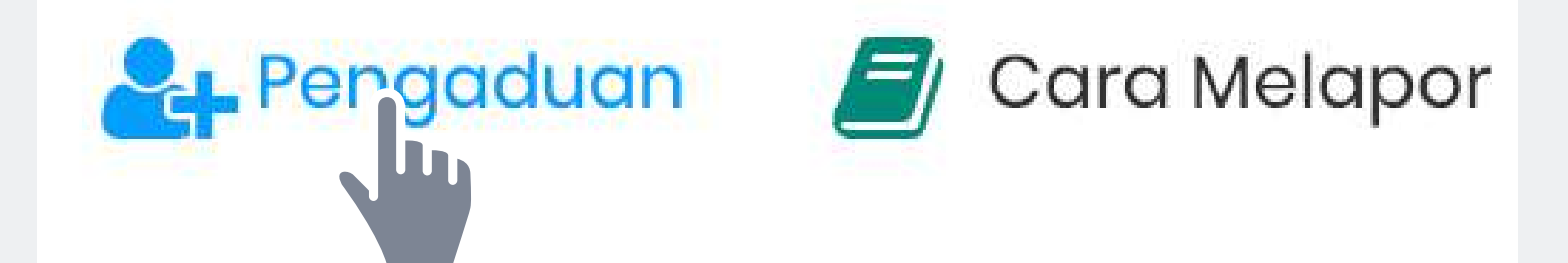

Registrasi Pelapor

Tambah Laporan Pengaduan

Pengcduan yang anda laporkan

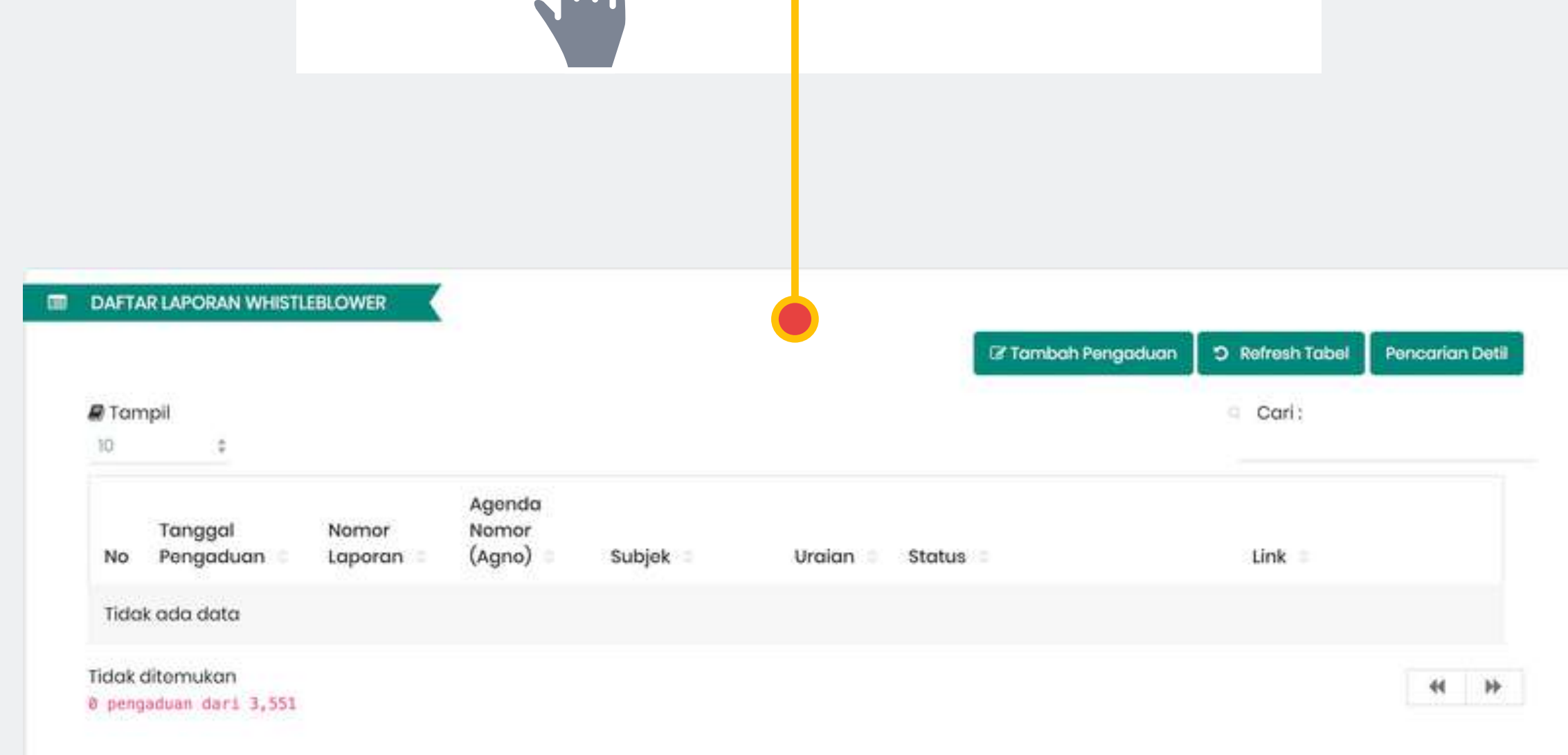

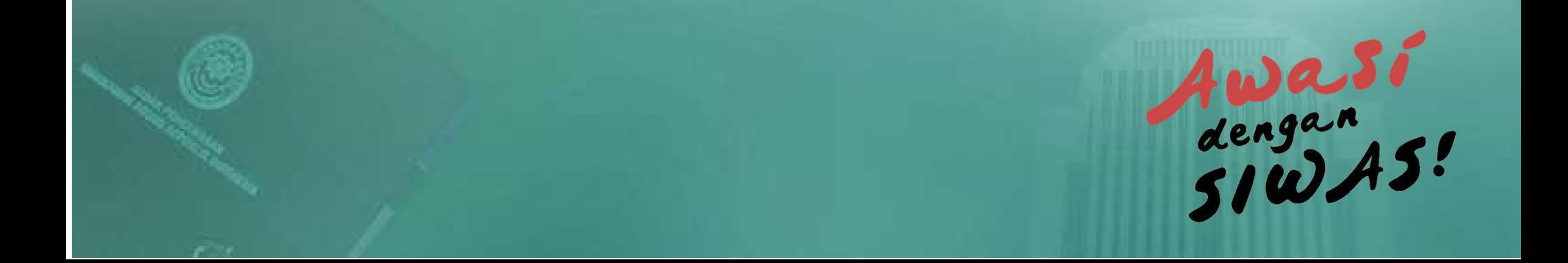

#### ............................................................ **PROFIL**

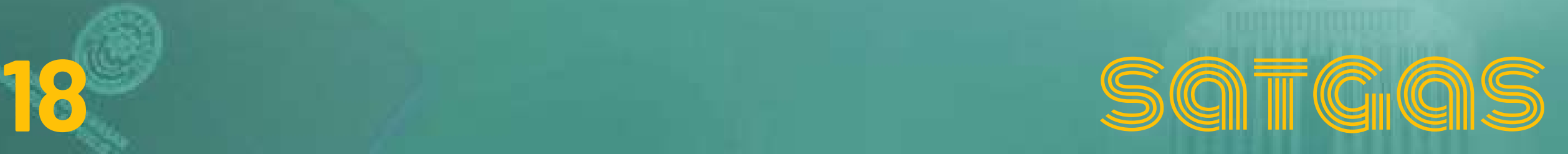

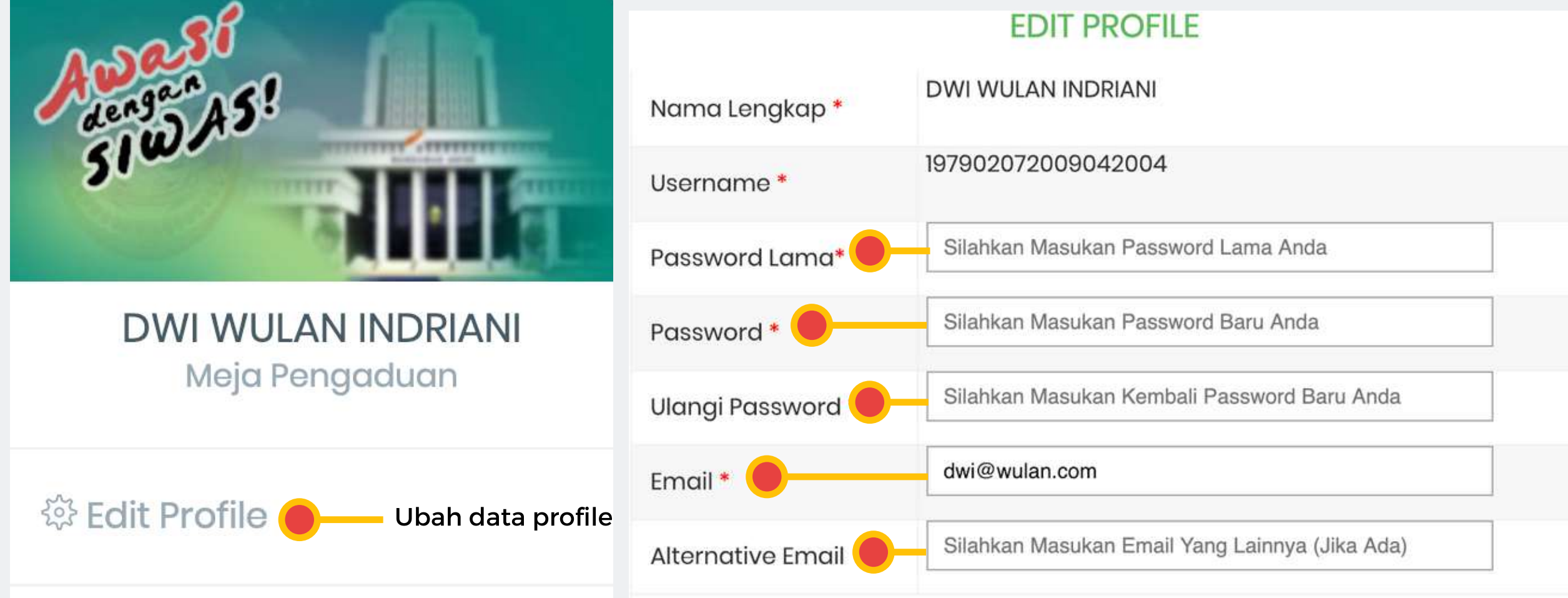

" Fitur untuk merubah kata sandi (password) dan email dari pengguna (user)."

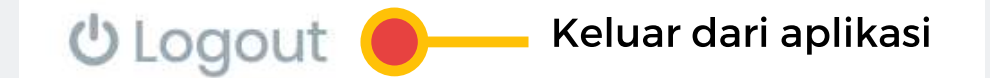

simpan

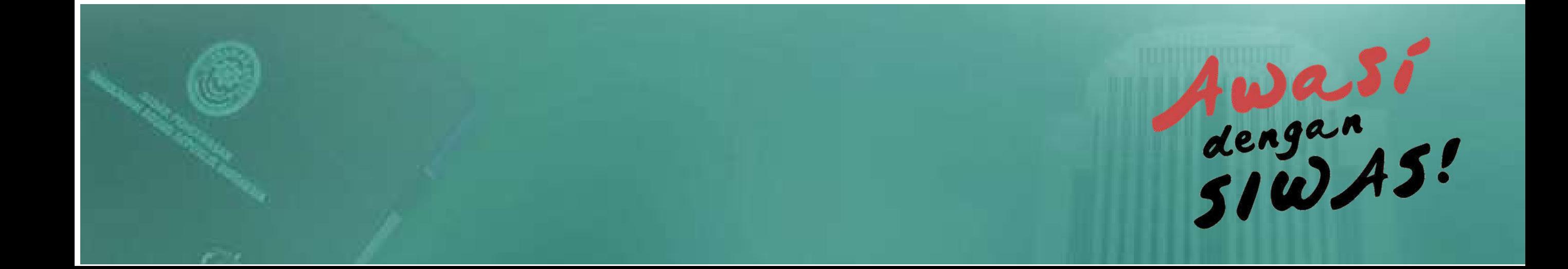

### **S I W A S V . 3 . 0**

![](_page_18_Picture_1.jpeg)

![](_page_18_Picture_2.jpeg)

![](_page_18_Picture_3.jpeg)

![](_page_18_Picture_4.jpeg)

![](_page_18_Picture_5.jpeg)

 $\mathbf Q$ JI. Jend. Ahmad Yani Kav. 58 By Pass Cempaka Putih Timur Jakarta Pusat 3011

![](_page_18_Picture_7.jpeg)

![](_page_18_Picture_8.jpeg)

pengaduan@badanpengawasan.net https://siwas.mahkamahagung.go.id

#### **BADAN PENGAWASAN** MAHKAMAH AGUNG REPUBLIK INDONESIA 2018